# **PEMANFAATAN PUBLIC NTP SERVER SEBAGAI ALTERNATIF PENGGANTI PERANGKAT SINKRONISASI WAKTU BERBASIS GPS PADA FASILITAS TELEKOMUNIKASI PENERBANGAN**

**TUGAS AKHIR**

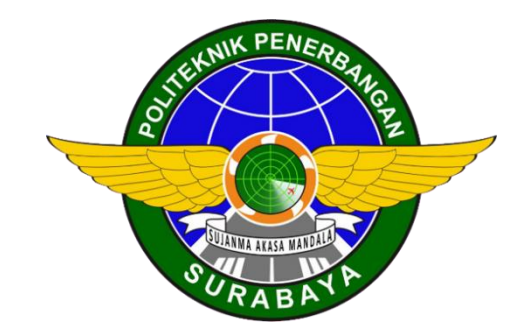

**Oleh: MIFTAHUL NASIR NIT. 30218012**

**PROGRAM STUDI DIPLOMA 3 TEKNIK NAVIGASI UDARA POLITEKNIK PENERBANGAN SURABAYA 2021**

# **PEMANFAATAN PUBLIC NTP SERVER SEBAGAI ALTERNATIF PENGGANTI PERANGKAT SINKRONISASI WAKTU BERBASIS GPS PADA FASILITAS TELEKOMUNIKASI PENERBANGAN**

## **TUGAS AKHIR**

Diajukan sebagai salah satu Syarat untuk Mendapatkan Gelar Ahli Madya (A.Md.) ada Program Studi Diploma 3 Teknik Navigasi Udara

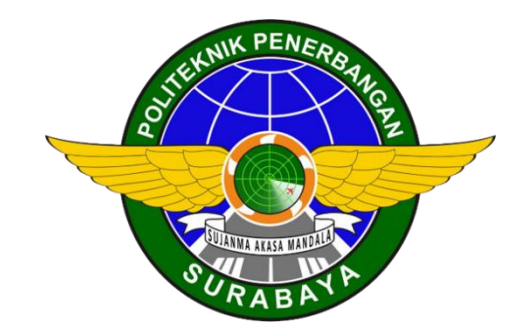

**Oleh: MIFTAHUL NASIR NIT. 30218012**

#### **PROGRAM STUDI DIPLOMA 3 TEKNIK NAVIGASI UDARA POLITEKNIK PENERBANGAN SURABAYA 2021**

# **LEMBAR PERSETUJUAN**

### **PEMANFAATAN PUBLIC NTP SERVER SEBAGAI ALTERNATIF PENGGANTI PERANGKAT SINKRONISASI WAKTU BERBASIS GPS PADA FASILITAS TELEKOMUNIKASI PENERBANGAN**

Oleh: MIFTAHUL NASIR NIT. 30218012

Disetujui untuk diujikan pada: Surabaya, 12 Agustus 2021

Pembimbing I : Dr. MOCHAMMAD RIFA'I, ST. M.Pd NIP. 19770216 199903 1 003

 $\frac{11}{1}$ 

Pembimbing II : MEITA MAHARANI SUKMA, M.Pd. NIP. 19800502 200912 2 002

# **LEMBAR PENGESAHAN**

### **PEMANFAATAN PUBLIC NTP SERVER SEBAGAI ALTERNATIF PENGGANTI PERANGKAT SINKRONISASI WAKTU BERBASIS GPS PADA FASILITAS TELEKOMUNIKASI PENERBANGAN**

Oleh: MIFTAHUL NASIR NIT. 30218012

Telah dipertahankan dan dinyatakan lulus pada Ujian Tugas Akhir Program Pendidikan Diploma 3 Teknik Navigasi Udara Politeknik Penerbangan Surabaya Pada tanggal: 12 Agustus 2021

1. Ketua

3. Anggota

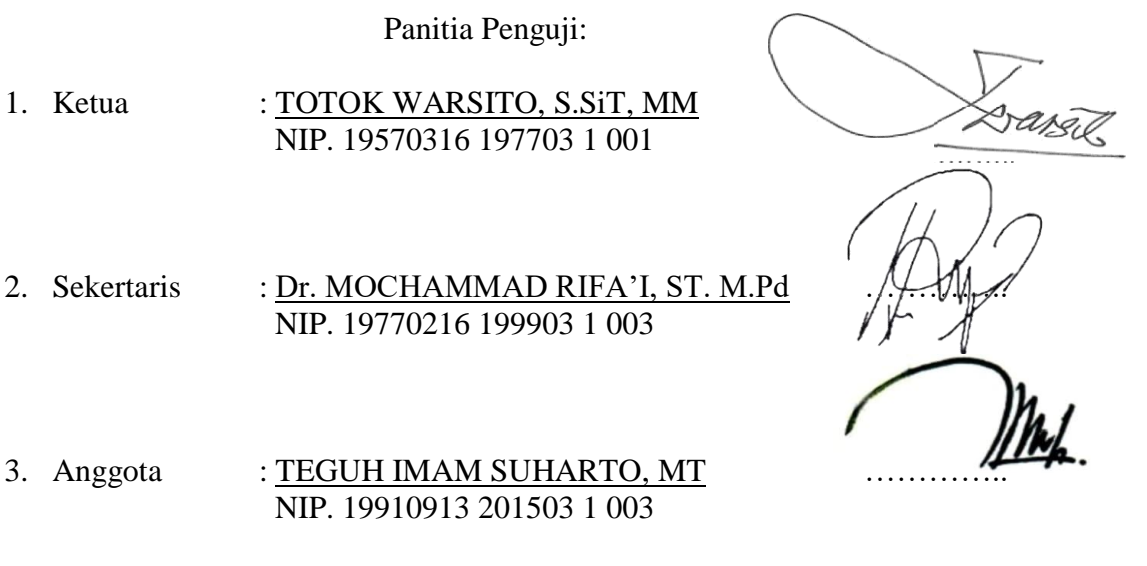

Ketua Program Studi D 3 Teknik Navigasi Udara (N NYARIS PAMBUDIYATNO, S.SiT,M.MTr NIP. 19820525<sup>1</sup>200502 1 001

#### **PERNYATAAN KEASLIAN DAN HAK CIPTA**

Saya yang bertanda tangan di bawah ini :

Nama : Miftahul Nasir NIT : 30218012 Program Studi : D3 Teknik Navigasi Udara Judul Tugas Akhir : Pemanfaatan Public NTP Server sebagai Alternatif Pengganti Perangkat Sinkronisasi Waktu Berbasis GPS pada Fasilitas Telekomunikasi Penerbangan

dengan ini menyatakan bahwa :

1. Tugas Akhir ini merupakan karya asli dan belum pernah diajukan untuk mendapatkan gelar akademik, baik di Politeknik Penerbangan Surabaya maupun di Perguruan Tinggi lain, serta dipublikasikan, kecuali secara tertulis dengan jelas dicantumkan sebagai acuan dalam naskah dengan disebutkan nama pengarang dan dicantumkan dalam daftar pustaka.

2. Demi pengembangan ilmu pengetahuan, menyetujui untuk memberikan Hak Bebas Royalti Non Eksklusif (Non-Exclusive Royalty-Free Right) kepada Politeknik Penerbangan Surabaya beserta perangkat yang ada (jika diperlukan). Dengan hak ini, Politeknik Penerbangan Surabaya berhak menyimpan, mengalihmedia/formatkan, mengelola dalam bentuk pangkalan data (database), merawat, dan mempublikasikan tugas akhir saya dengan tetap mencantumkan nama saya sebagai penulis/pencipta dan sebagai pemilik Hak Cipta.

Demikian pernyataan ini saya buat dengan sebenarnya. Apabila di kemudian hari terdapat penyimpangan dan ketidakbenaran, maka saya bersedia menerima sanksi akademik berupa pencabutan gelar yang telah diperoleh, serta sanksi lainnya sesuai dengan norma yang berlaku di Politeknik Penerbangan Surabaya.

> Surabaya, Yang membuat pernyataan

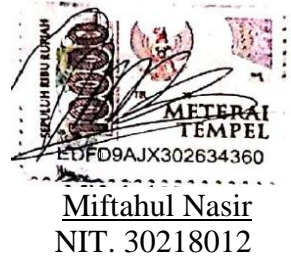

## **KATA PENGANTAR**

Puji syukur penulis panjatkan kepada Allah SWT, yang telah melimpahkan Ridho-Nya, sehingga penulis dapat menyelesaikan penulisan Tugas Akhir yang berjudul "PEMANFAATAN PUBLIC NTP SERVER SEBAGAI ALTERNATIF PENGGANTI PERANGKAT SINKRONISASI WAKTU BERBASIS GPS PADA FASILITAS TELEKOMUNIKASI PENERBANGAN" Tugas Akhir ini merupakan syarat untuk Mendapatkan Gelar D3 (A.md) Program Studi Diploma 3 Teknik Navigasi Udara di Politeknik Penerbangan Surabaya.

Prosesi penulisan Tugas Akhir ini dapat diselesaikan dengan baik oleh penulis dan pada kesempatan ini penulis ingin mengucapkan terima kasih kepada:

- 1. Bapak M. Andra Adityawarman,S.T., M.T selaku Direktur Politeknik Penerbangan Surabaya.
- 2. Bapak Nyaris Pambudiyatno, S.SiT,M.MTr selaku Kepala Program Studi Teknik Navigasi Udara.
- 3. Bapak Dr. Muhammad Rifa'i, ST. M.Pd dan Ibu Meita Maharani Sukma , M.Pd. selaku Dosen Pembimbing.
- 4. Bapak/Ibu Dosen Program Studi Teknik Navigasi Udara.
- 5. Ibu Ifa Yunaini selaku orang tua yang selalu mendukung penulisan Tugas Akhir.
- 6. Rekan-rekan seperjuangan selama menempuh Pendidikan Ketarunaan.
- 7. Semua pihak yang telah membantu penulisan Tugas Akhir yang tidak dapat penulis sebutkan satu persatu.

Penulis juga menyadari bahwa dalam penulisan Tugas Akhir ini masih terdapat banyak kekurangan. Kritik dan saran yang membangun sangat penulis harapkan dari pembaca. Penulis berharap semoga laporan ini dapat memberi manfaat bagi kita.

Surabaya, 1 Agustus 2021

Penulis

### **ABSTRAK**

# PEMANFAATAN PUBLIC NTP SERVER SEBAGAI ALTERNATIF PENGGANTI PERANGKAT SINKRONISASI WAKTU BERBASIS GPS PADA FASILITAS TELEKOMUNIKASI PENERBANGAN

Oleh: Miftahul Nasir NIT. 30218012

Sinkronisasi waktu merupakan hal yang sangat penting dalam sistem penerbangan, karena dunia penerbangan membutuhkan waktu yang akurat. Apabila fasilitas telekomunikasi penerbangan memiliki waktu yang tidak selaras (sinkron) maka data penerbangan akan mengalami kekacauan seperti tidak diketahuinya pesawat akan melakukan pendaratan, jika sebuah insiden kecelakaan terjadi maka sulit untuk mencari data tentang insiden tersebut jika waktu tidak selaras.

Metode penelitian ini menggunakan Router yang telah terintegrasi dengan jaringan Public NTP yang terhubung dengan media Internet kemudian data waktu Router NTP Server dibandingkan dengan data waktu GPS NTP Server. Router akan menggantikan posisi Unit NTP Server sehingga Router Berperan sebagai Server pada perangkat atau client yang akan dilakukan sinkronisasi waktu.

Data perbandingan Router NTP Server dengan GPS NTP Server memberikan hasil bahwa Router NTP Server memiliki akurasi waktu akurat dan jika terjadi waktu yang bergeser, pergeseran tersebut masih dibawah toleransi.

**Kata kunci :** *NTP Server, Internet, Router, GPS, Client.*

## *ABSTRACT*

### *UTILIZATION OF PUBLIC NTP SERVER AS ALTERNATIVE TO REPLACE GPS-BASED TIME SYNCHRONIZATION DEVICES IN FACILITY FLIGHT TELECOMMUNICATION*

### *By:* Miftahul Nasir NIT. 30218012

*Time synchronization is very important in aviation systems, because the world of aviation requires accurate time. If the flight telecommunications facility has a time that is out of sync (synchronous) then the flight data will be in chaos such as not knowing the plane will make a landing, if an accident incident occurs it is difficult to find data about the incident if the time is not in sync.*

*This research method uses a router that has been integrated with the Public NTP network that is connected to the Internet media then the NTP Server Router time data is compared with the GPS NTP Server time data. The router will replace the NTP Server Unit position so that the Router acts as a server on the device or client that will synchronize the time.*

*The comparison data of the NTP Server Router with the GPS NTP Server shows that the NTP Server Router has accurate time accuracy and if there is a shift in time, the shift is still below tolerance.*

*Keywords: NTP Server, Internet, Router, GPS, Recorder.*

# **DAFTAR ISI**

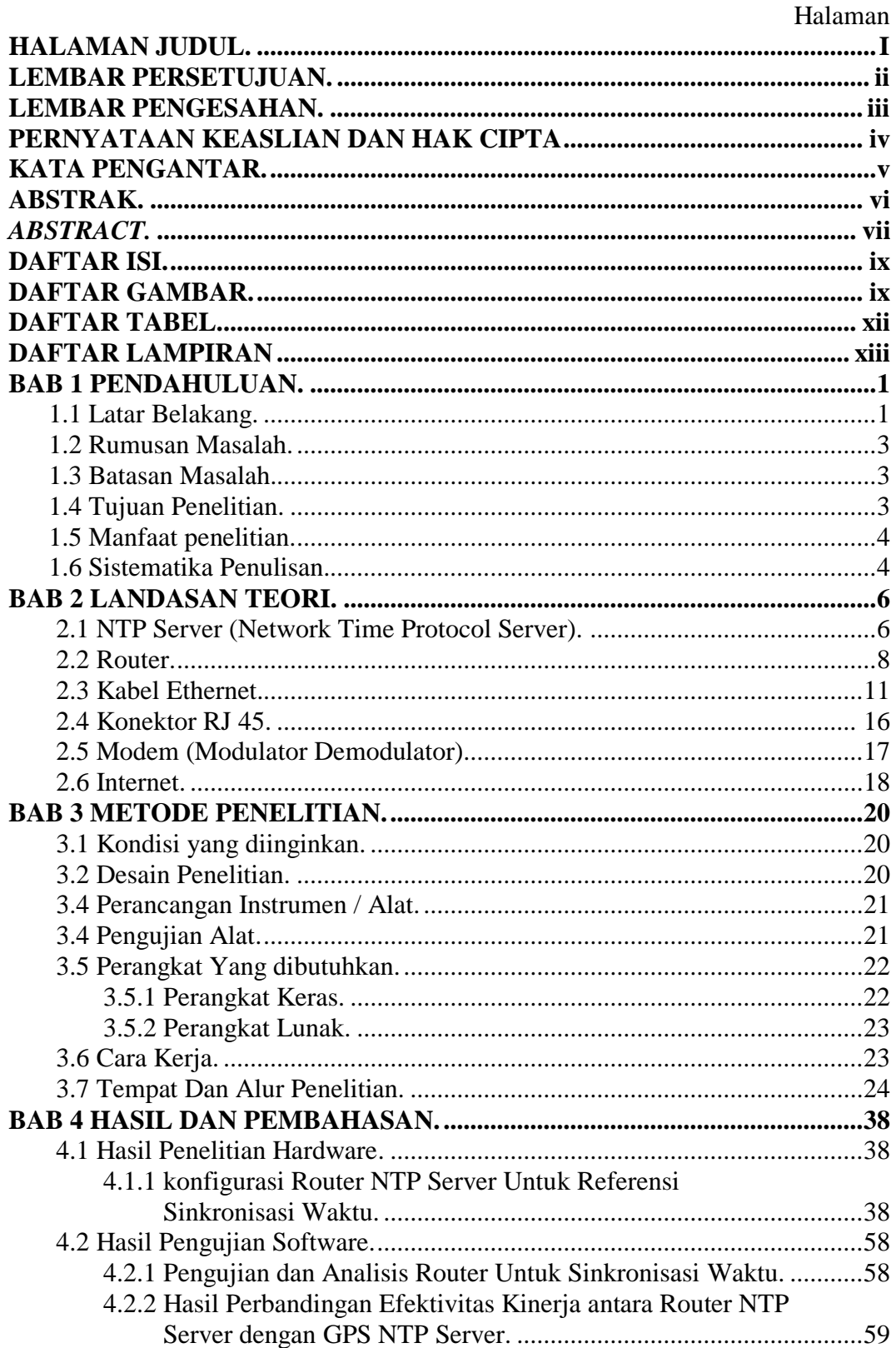

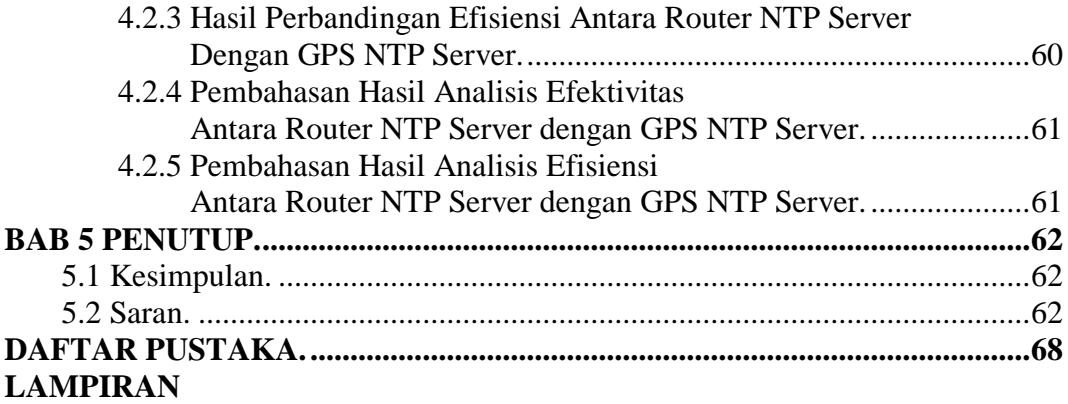

# **DAFTAR GAMBAR**

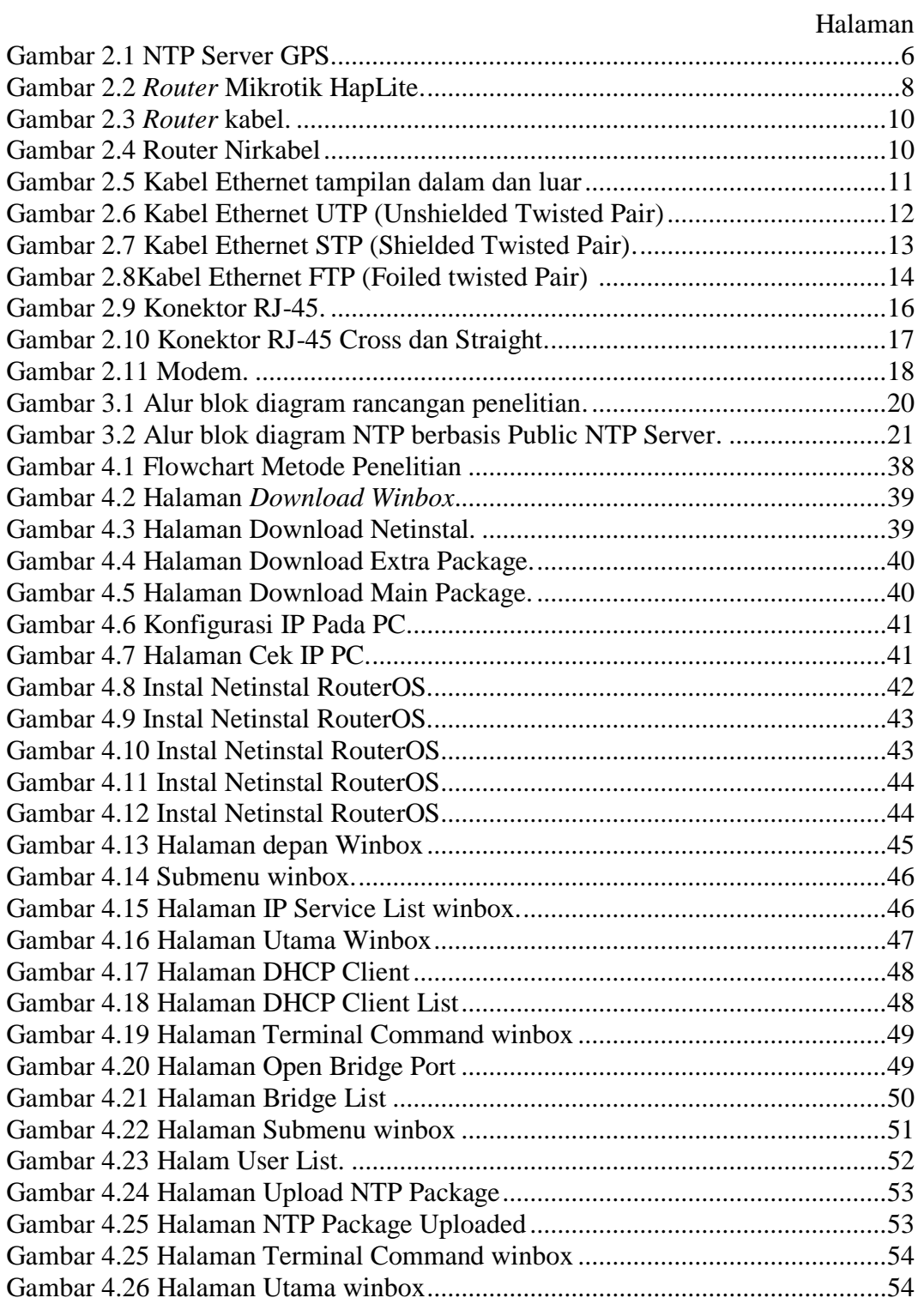

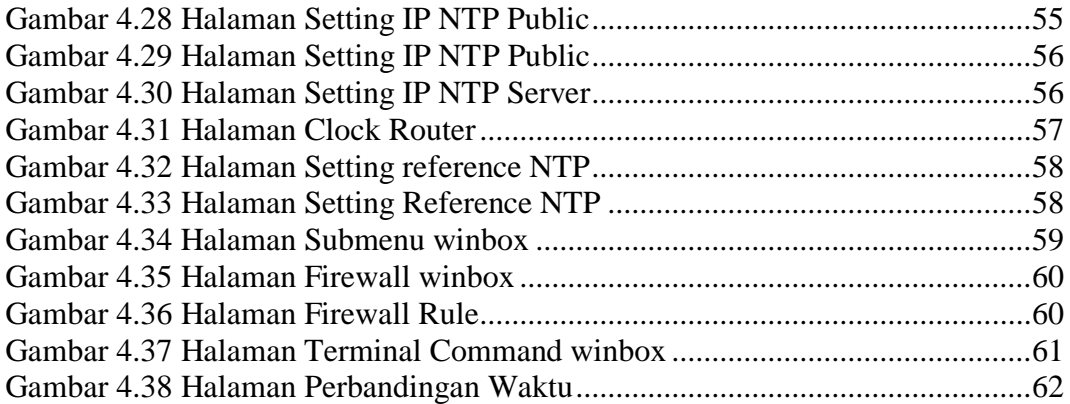

# **DAFTAR TABEL**

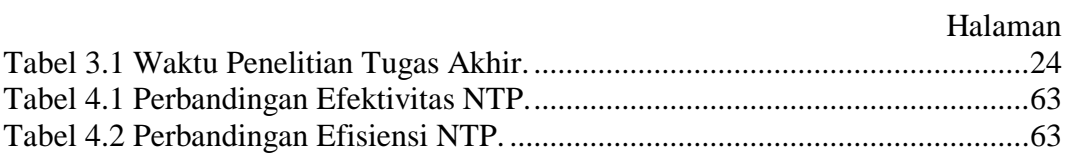

# **DAFTAR LAMPIRAN**

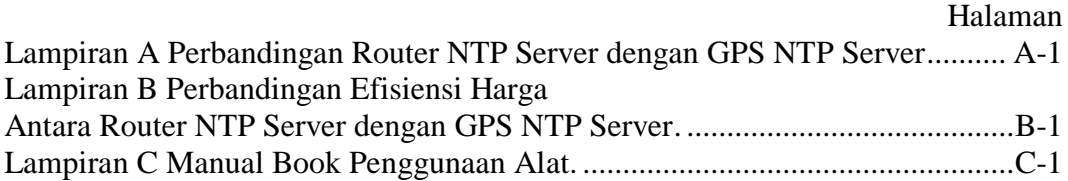

#### **DAFTAR PUSTAKA**

- AHMAD BUDI SETIAWAN. (2015). Kajian Literatur Sinkronisasi Waktu Dengan Network Time Protocol Untuk Pemantauan Aktivitas Jaringan Telekomunikasi. *Jurnal Penelitian Pos dan Informatika.*
- DEWA KETUT SEMARA DARMA. (2018). Rancangan Penunjuk Waktu Atom Menggunakan GPS (Global Positioning System) dan NTP (Network Time Protocol) Sebagai Analisa Perbandingan Keakuratan Waktu. *jurnal Teknologi Penerbangan.*
- RIZKI PRIYA PRATAMA. (2016). Aplikasi Jam NTP pada Mini Webserver Untuk Kendali Jam Digital POLTEKOM. *Jurnal STT STIKMA Internasional.*

*PERATURAN KESELAMATAN PENERBANGAN SIPIL BAGIAN 171*

TWELFTH AIR NAVIGATION CONFERENCE (2012), *ICAO Working Paper.*

<https://www.minatbelajar.com/pengertian-ntp-server-beserta-fungsi-dan-cara-kerjanya/>

https://qwords.com/blog/ethernet-adalah/

https://id.wikipedia.org/wiki/Perute

<https://dosenit.com/jaringan-komputer/jenis-jenis-kabel-utp>

http://oviexnet.blogspot.com/2014/11/pengertian-kabel-jaringan-utp-ftp-stp.html

https://www.sekawanmedia.co.id/pengertian-internet/

**Peerbandingan Router NTP Server dengan GPS NTP Server**

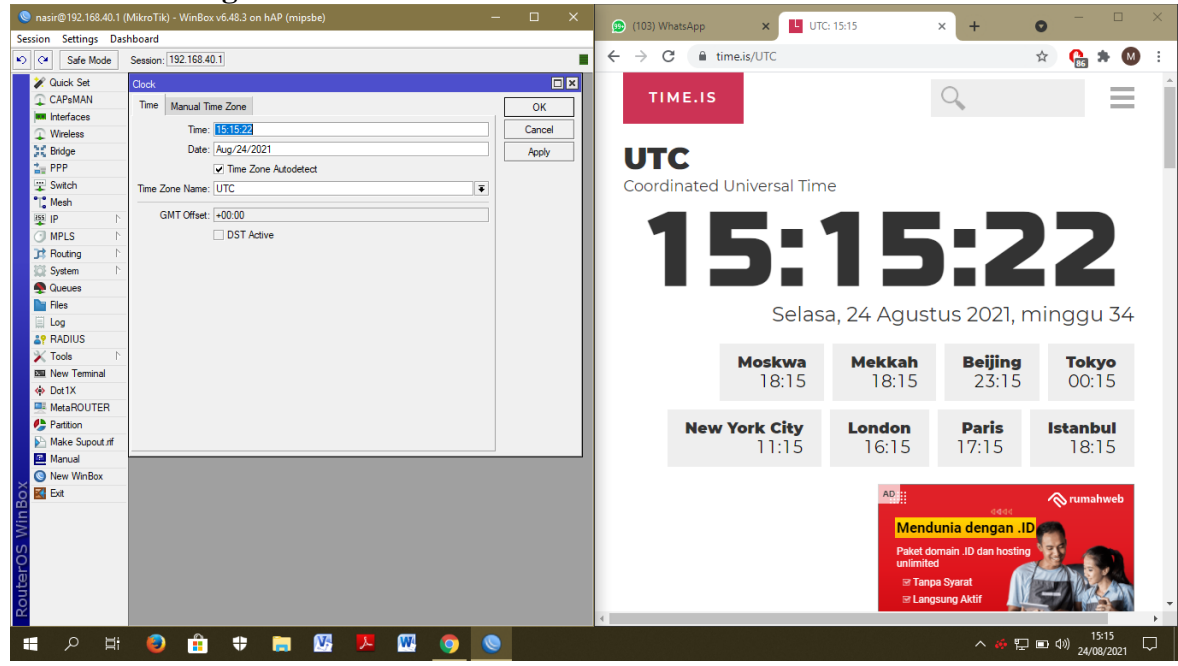

# **A. Awal Mula Pengamatan**

### **B. Pengamatan setelah 5 menit**

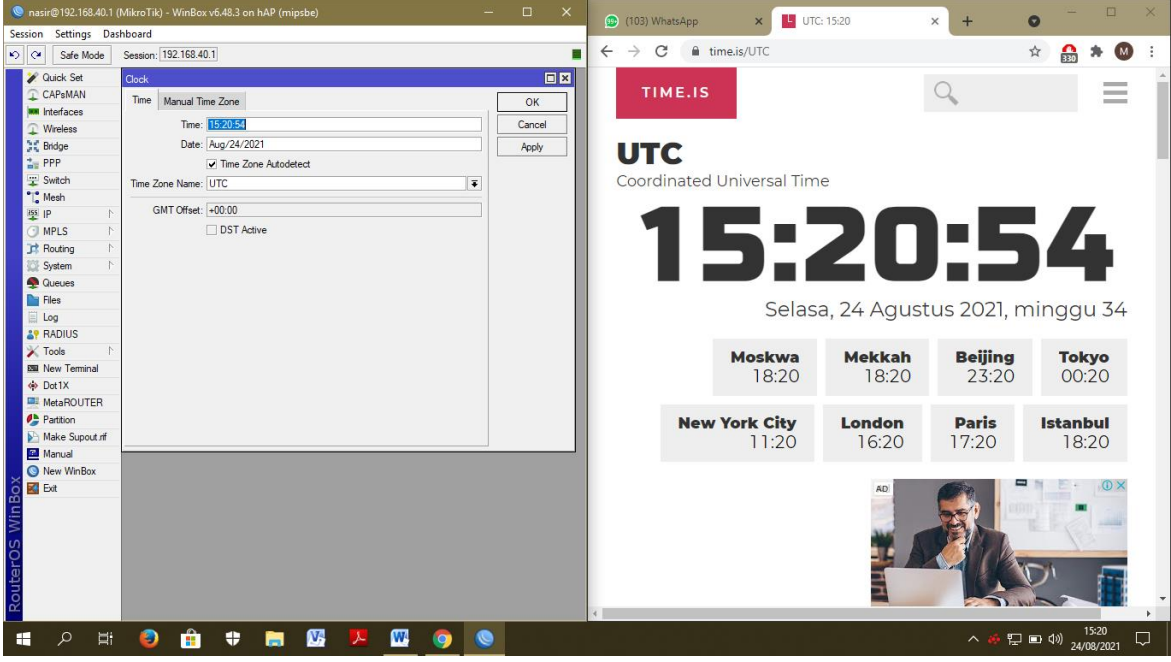

**C. Pengamatan setelah 10 menit**

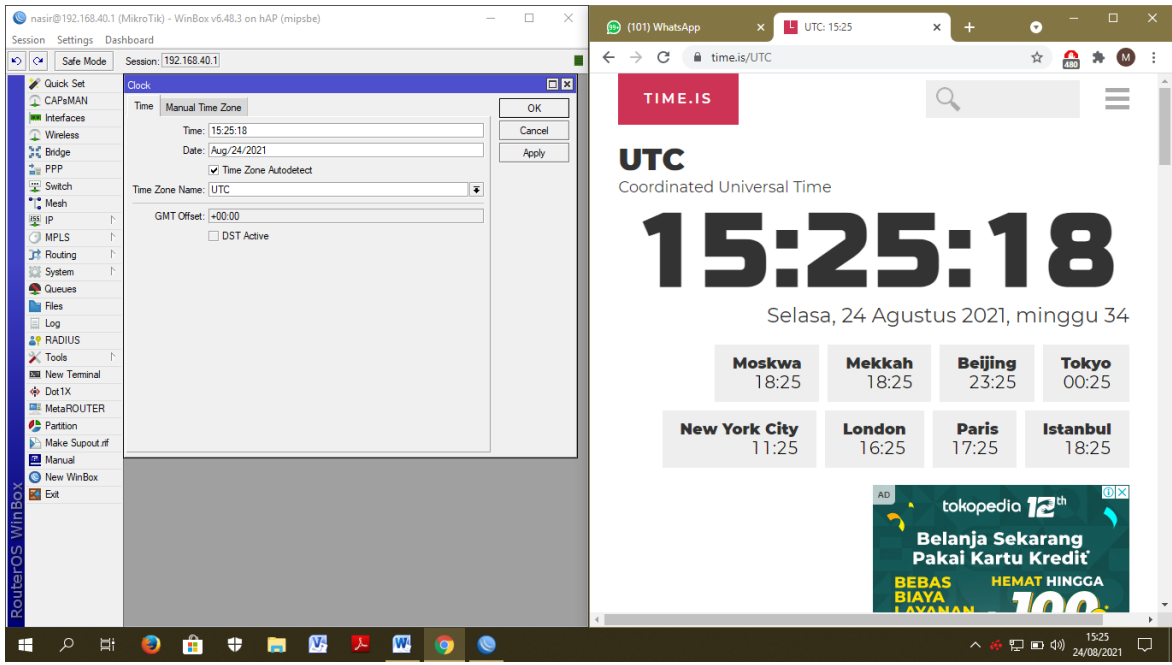

# **D. Pengamatan setelah 15 menit**

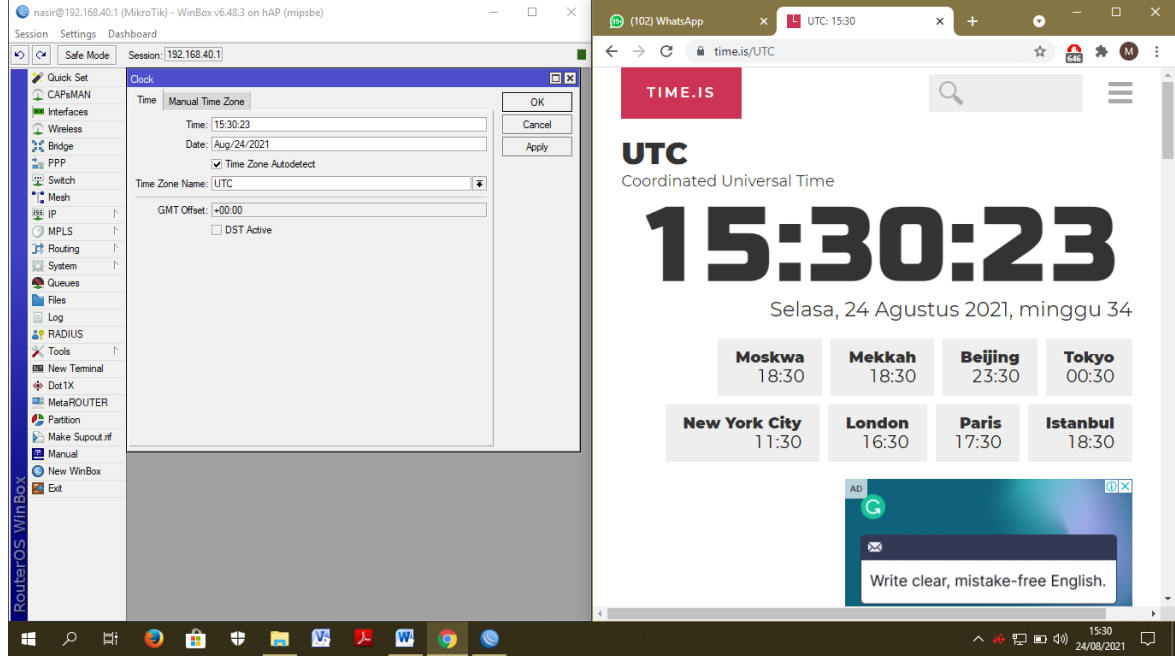

**E. Pengamatan setelah 60 menit**

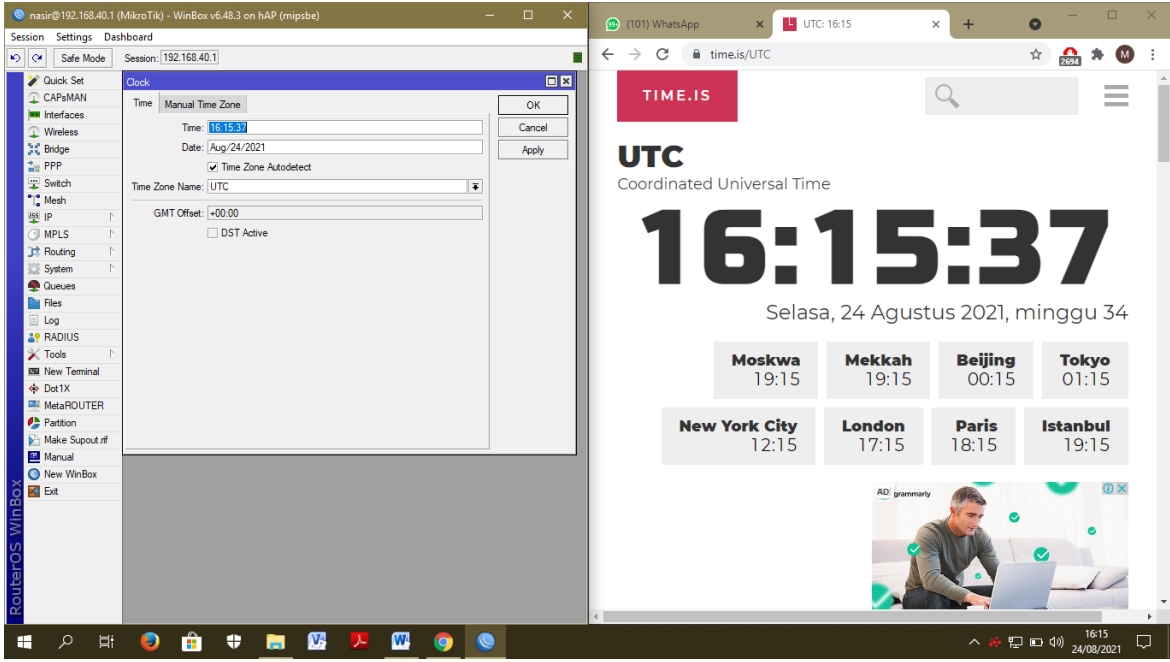

# **F. Pengamatan setelah 720 menit**

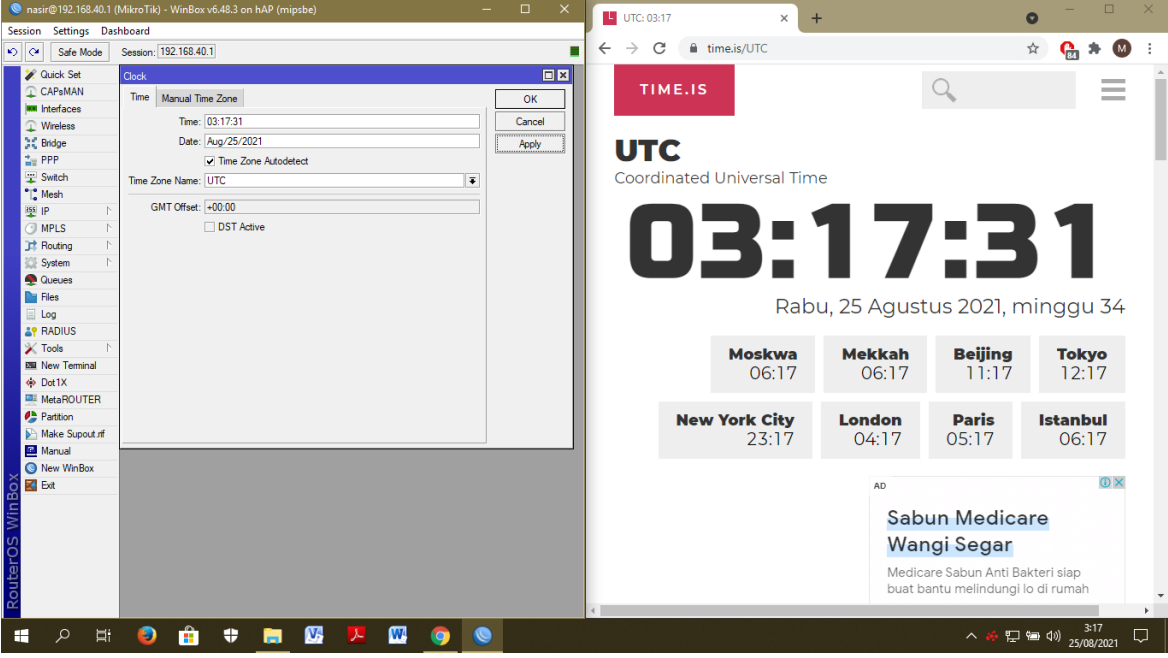

**G. Pengamatan setelah 1980 menit**

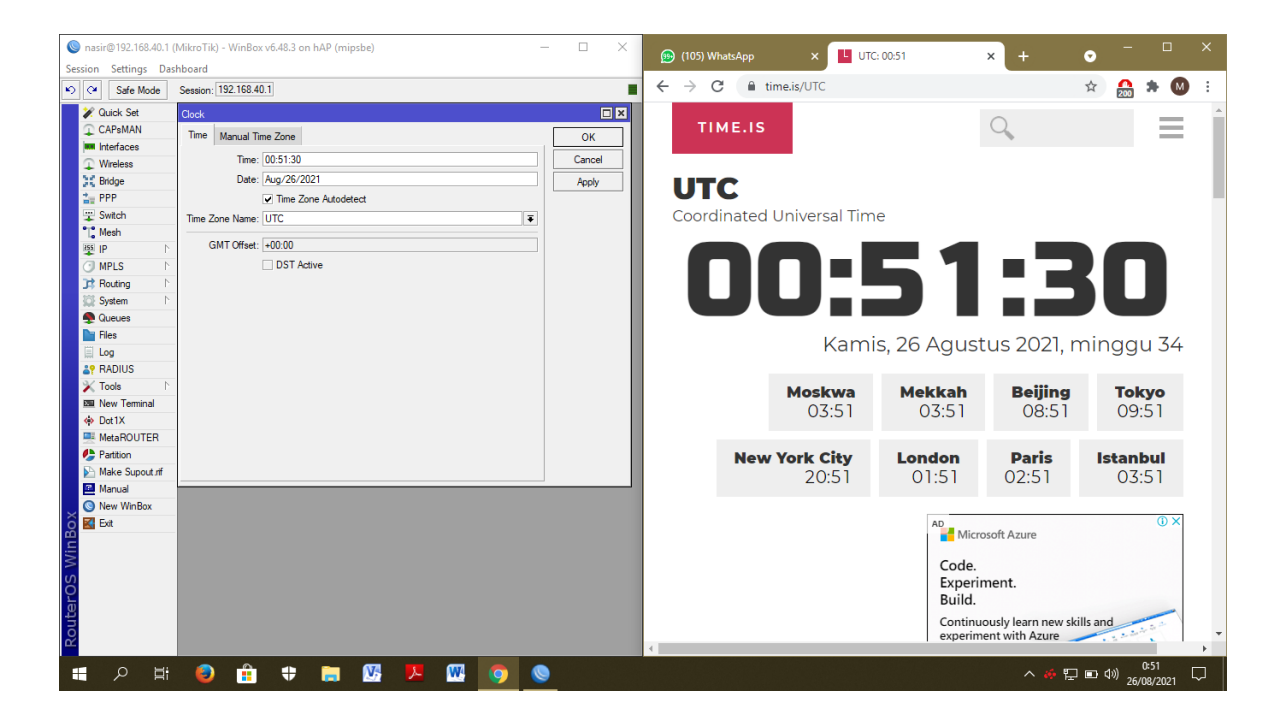

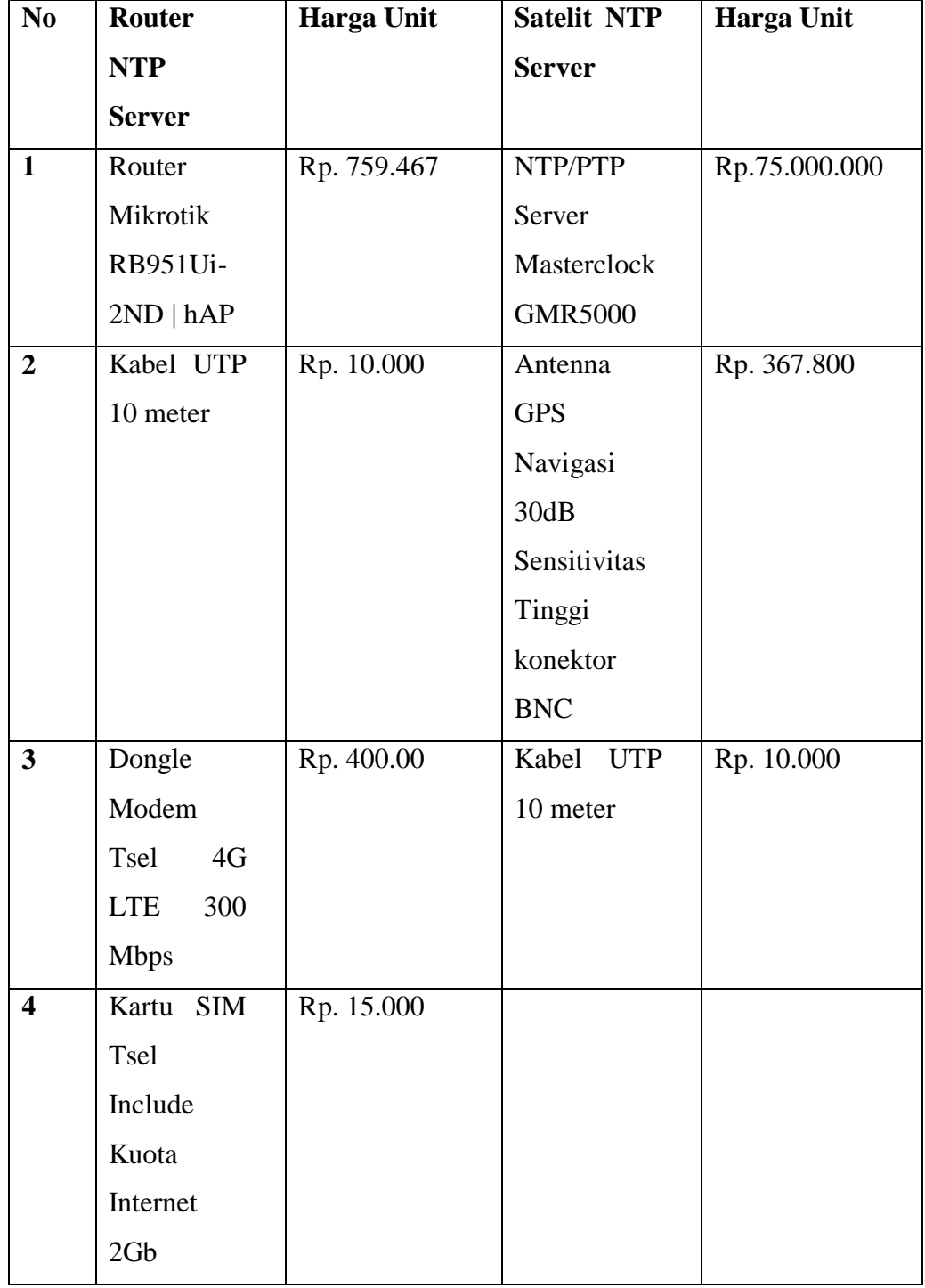

**Perbandingan Efisiensi Harga antara Router NTP Server dengan GPS NTP Server**

### **Manual Book Konfigurasi NTP Server pada Router**

#### **1. Download Software**

1. Download aplikasi winbox pada mikrotik.com, aplikasi winbox merupakan aplikasi yang digunakan untuk melakukan konfigurasi router Mikrotik.

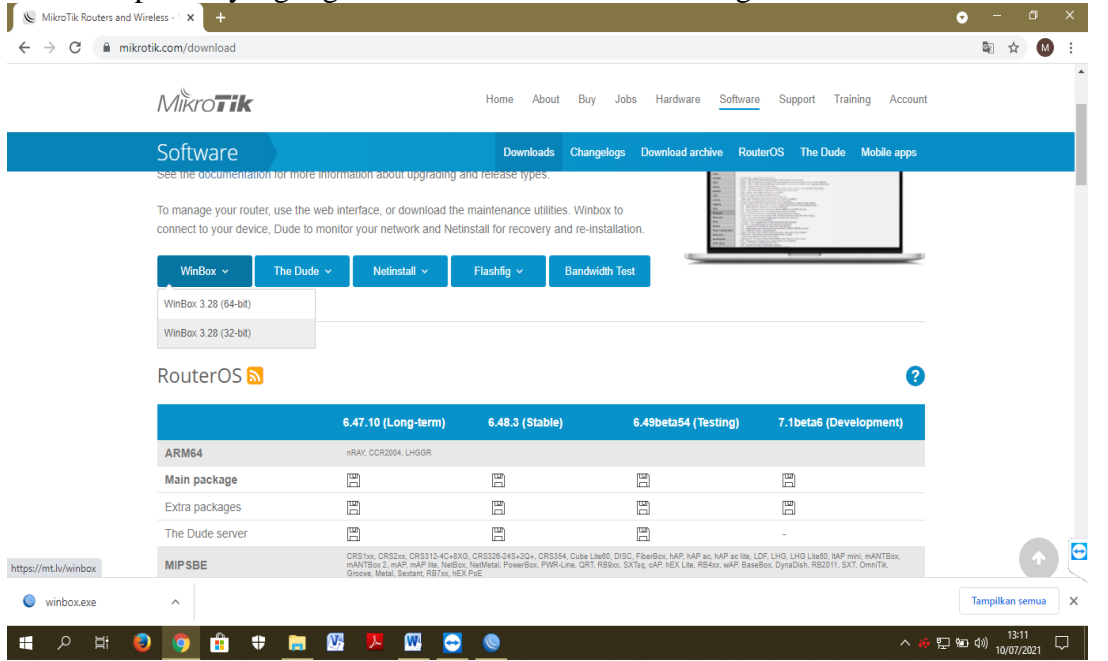

2. Download Netinstal pada mikrotik.com, dikarenakan Operating System Default tidak mampu menunjang kinerja Extra packagem aka dilakukan download Router OS (Router Operating System) yang baru untuk menunjang fitur-fitur tambahan lainnya pada Extra Package.

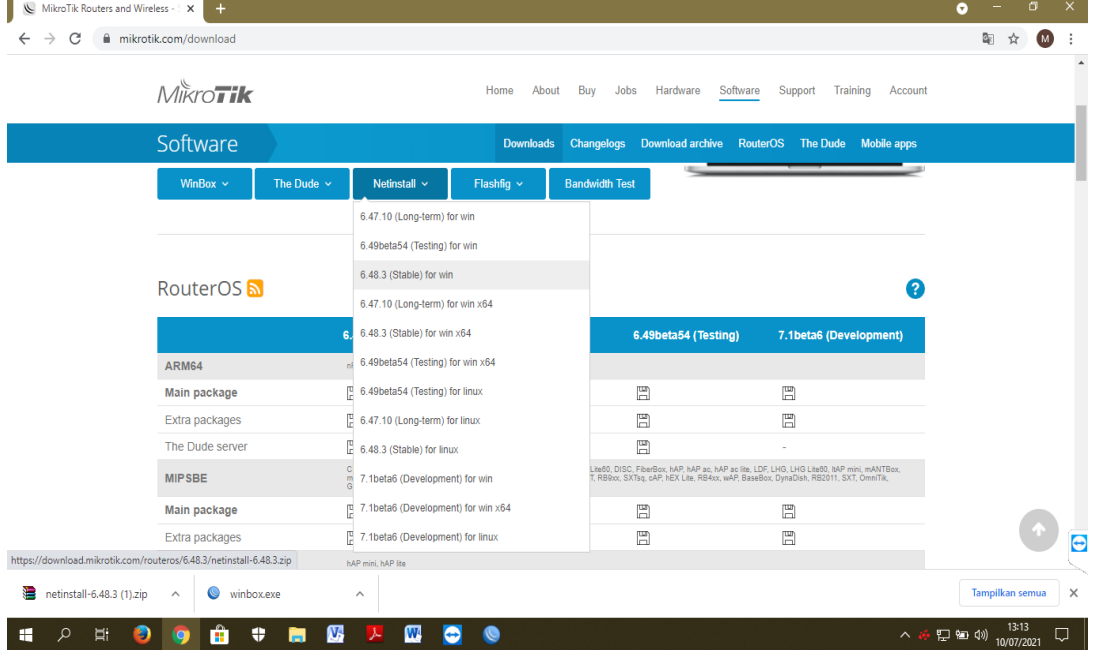

3. Download Extra Package mipsbe yang berisi fitur tambahan untuk konfigurasi router menjadi NTP Server. Pada Extra Package terdapat banyak fitur tidak hanya NTP Server.

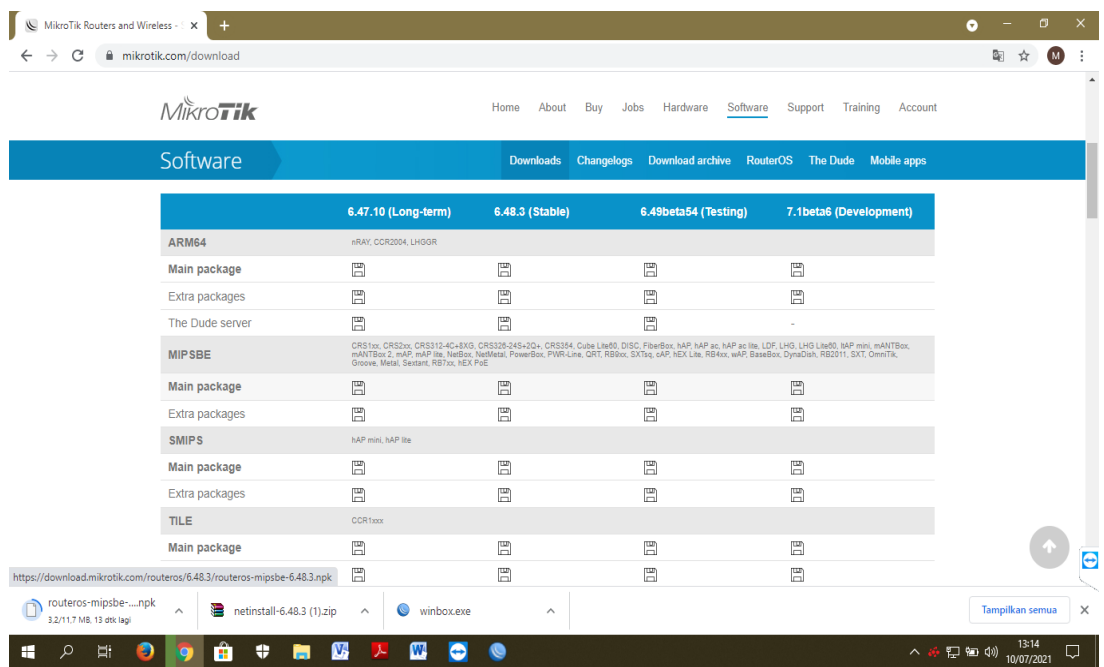

4. Download Main Package mipsbe, Package ini merupakan Package default namun dengan versi yang telah disesuaikan dengan RouterOS.

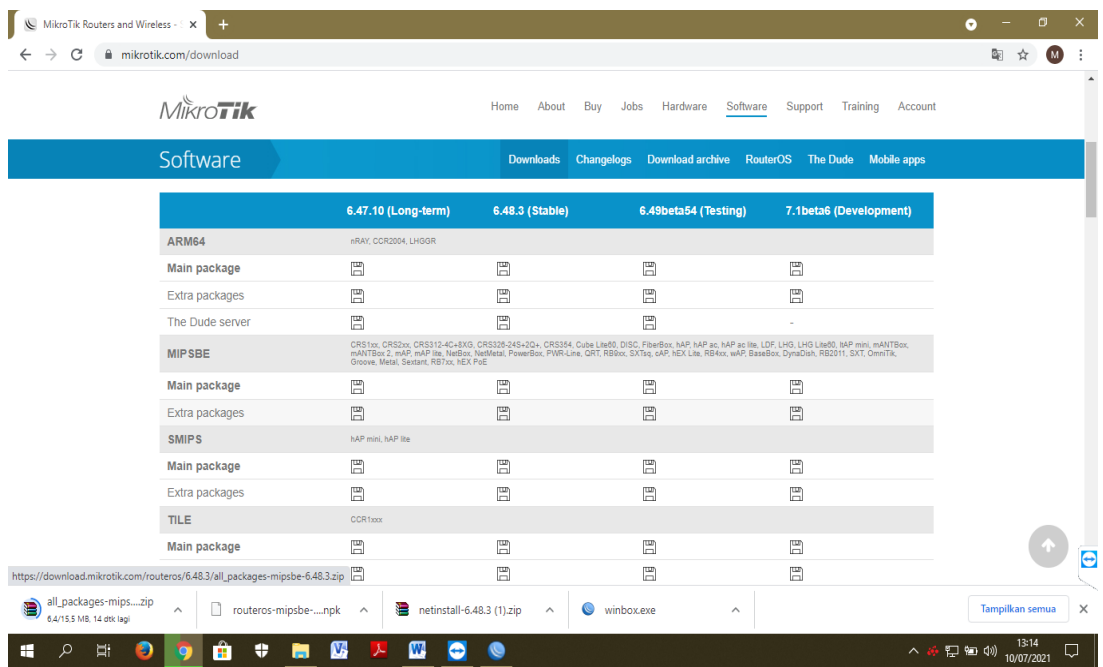

# **2. Konfigurasi IP Pada PC**

1. Konfigurasi IP PC, dilakukan konfigurasi IP pada PC sesuai IP pada PC agar dapat saling terhubung antara PC dengan Router.

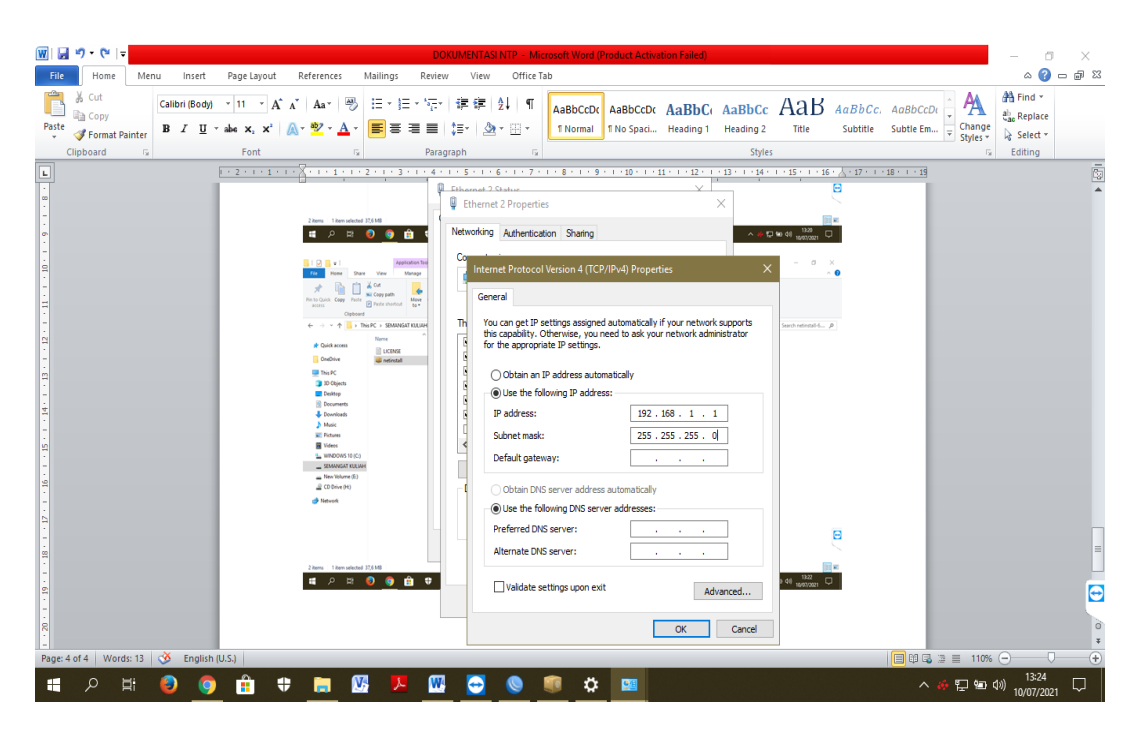

2. Cek IP PC yang telah dilakukan konfigurasi untuk memastikan kesesuaian IP yang telah dikonfigurasi. Pastikan bahwa setiap segmen dalam kelas IP yang sama.

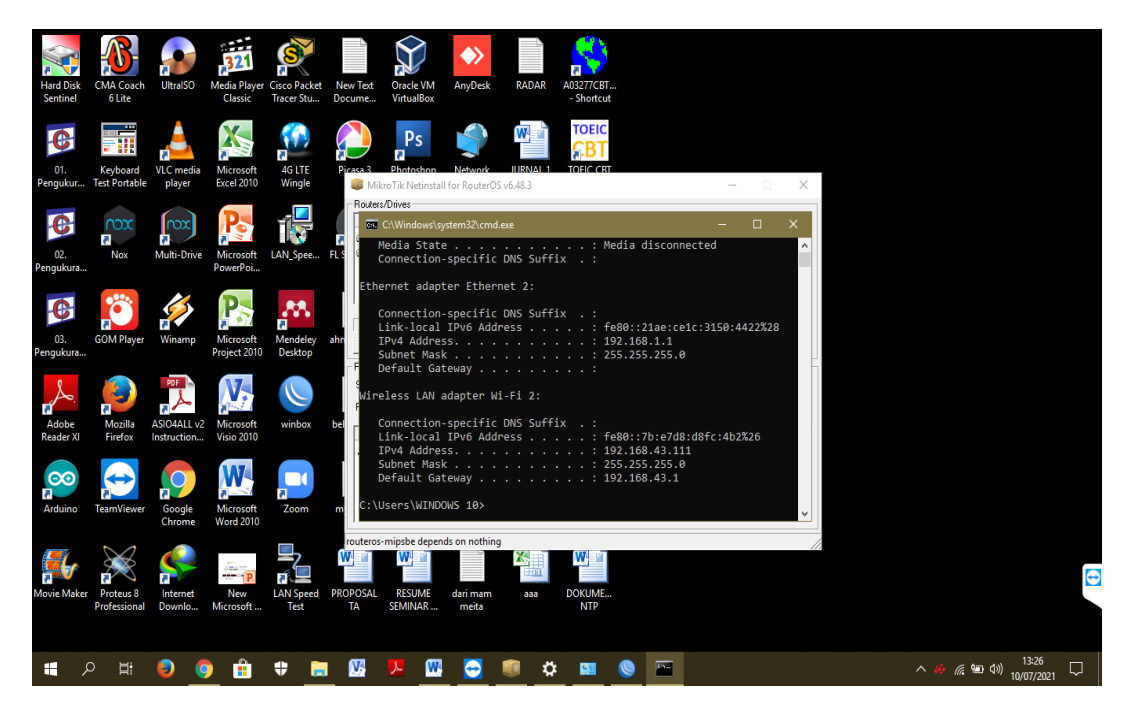

### **3. Install Netinstall RouterOS**

1. Run aplikasi Netinstall RouterOS yang telah didownload.

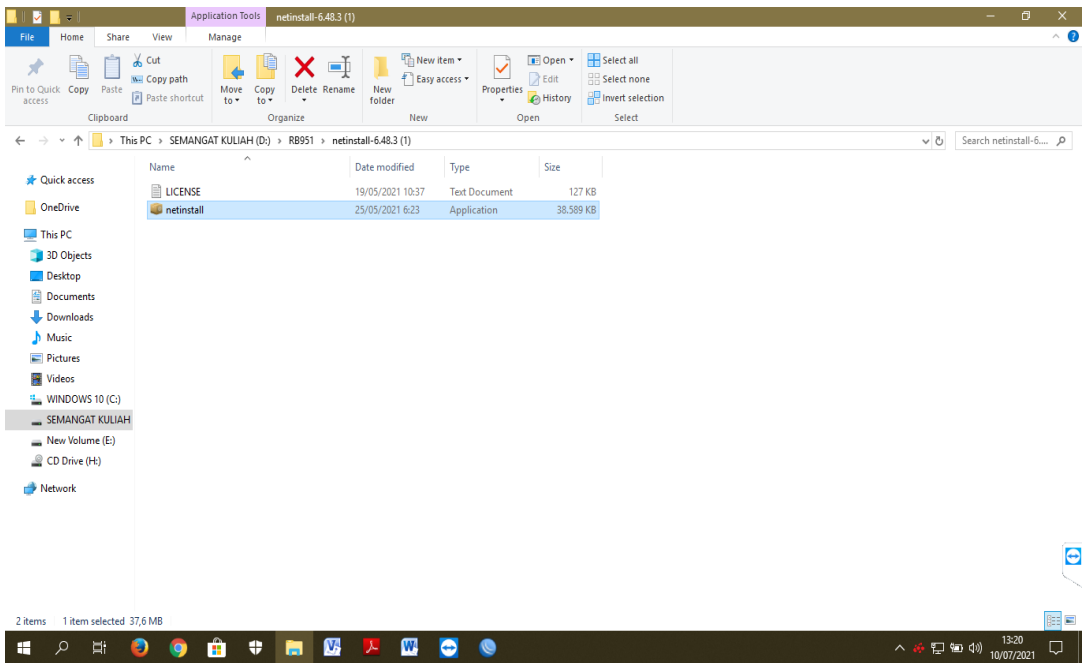

2. Isi kelas IP yang satu kelas segmen dengan IP PC

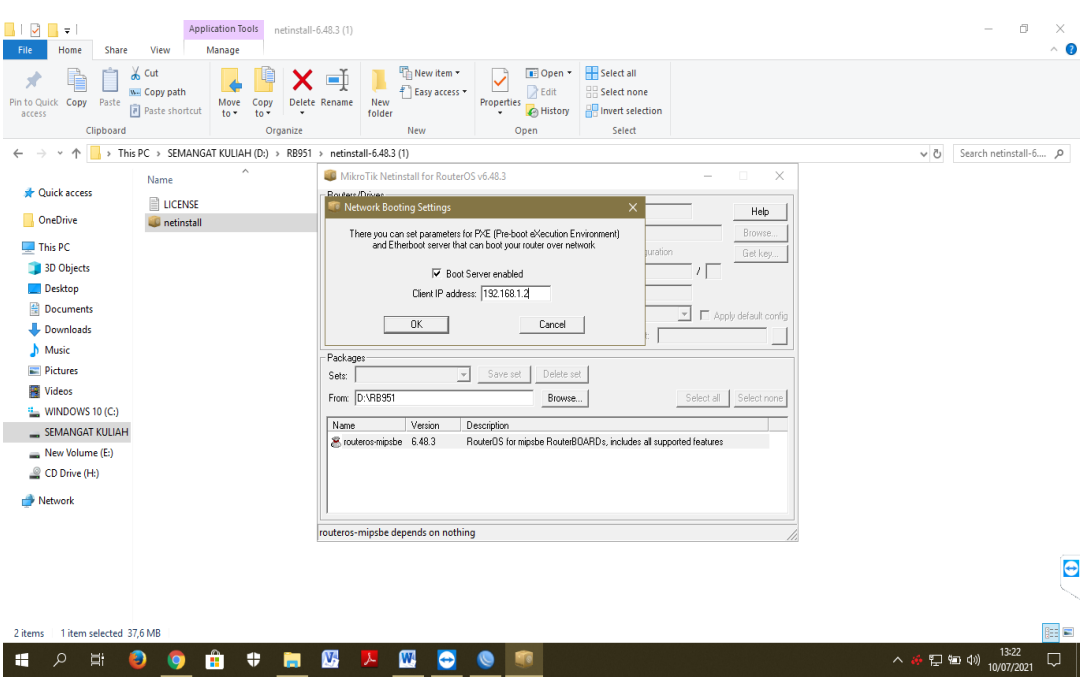

3. Unggah file netinstal yang telah di unduh, file tersebut adalah file OS Router yang telah di download.

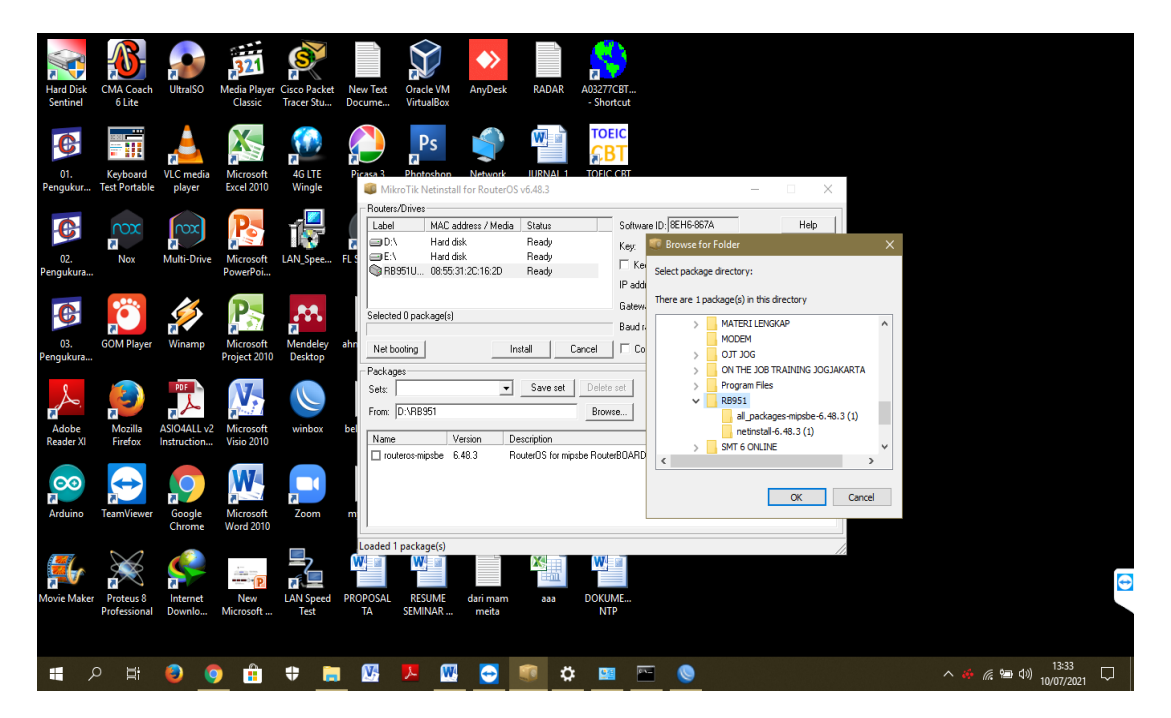

4. pilih package yang telah di unggah, pastikan package yang dipilih adalah package yang berisi OS Router.

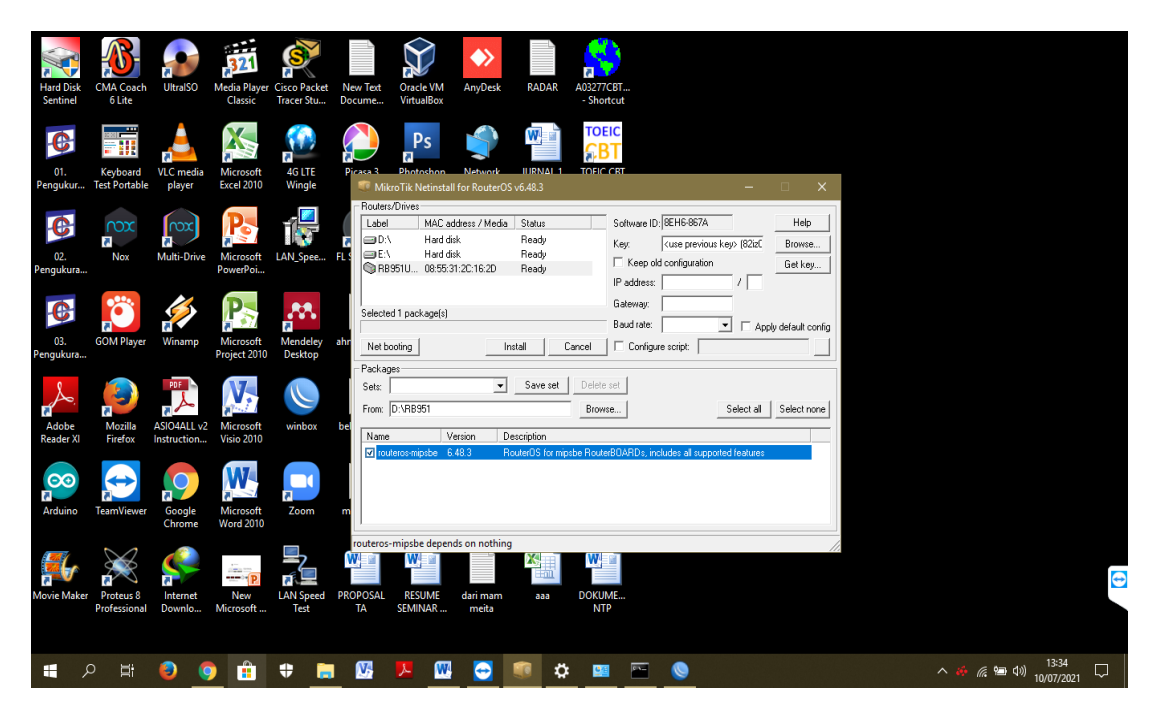

5. Tunggu hingga proses inisialisasi selesai (terdapat kata *Done* )

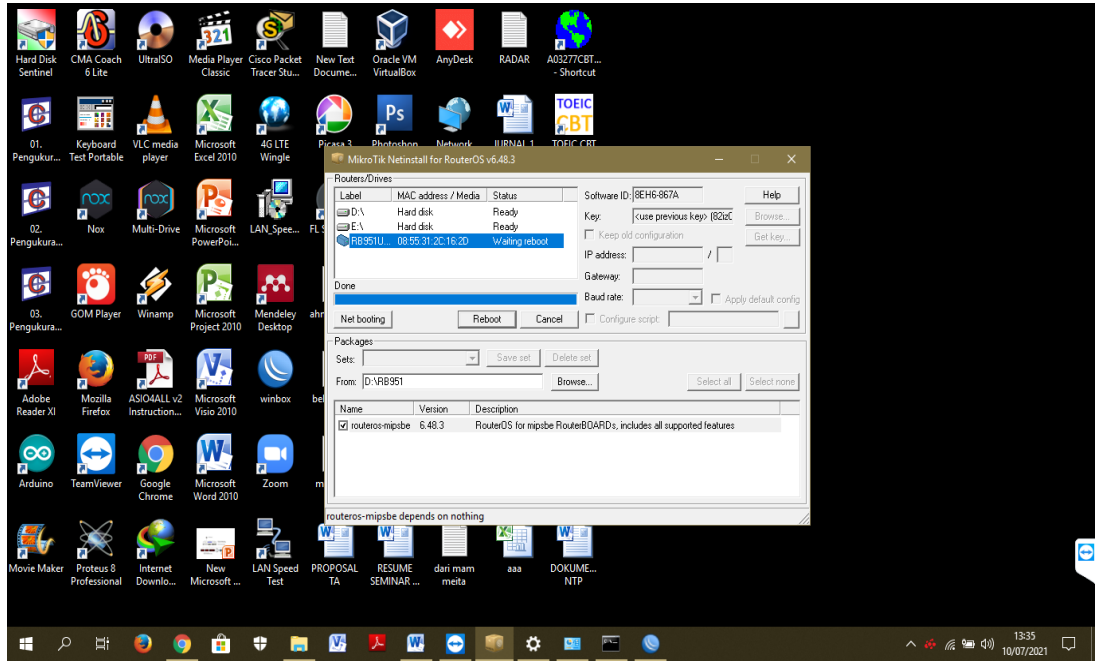

### **4. Konfigurasi dasar Router**

1. Masuk winbox dengan default username dan password, usename dan password masih default (usename : admin dan password : admin).

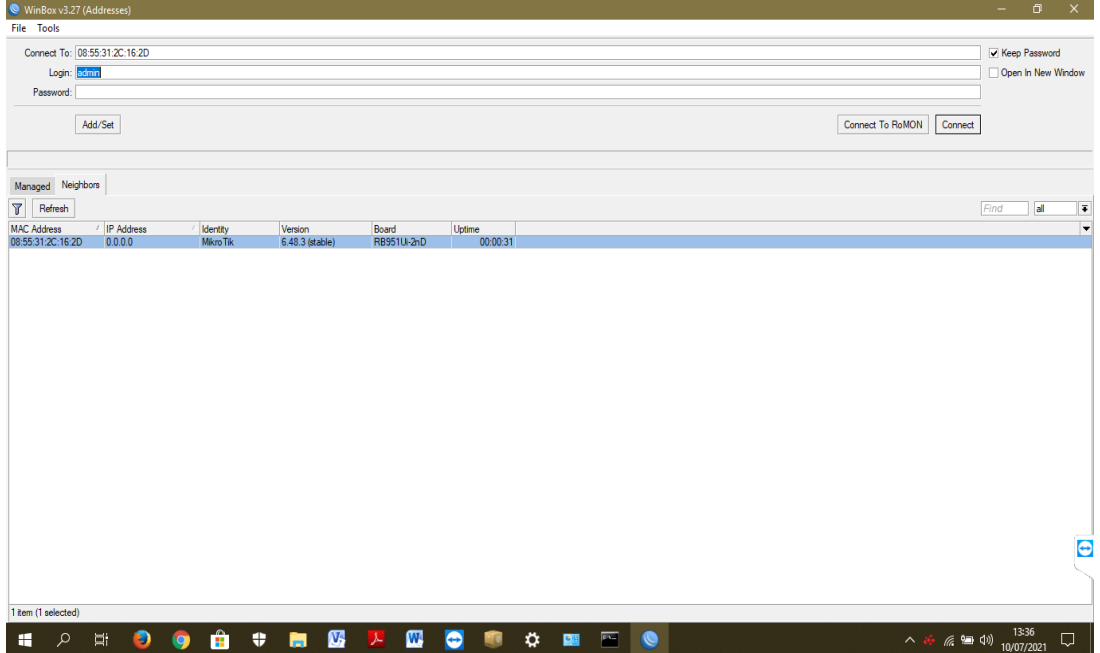

2. Cek service Router untuk memastikan bahwa router hanya bekerja kepada 1 konfigurasi saja agar mengoptimalkan kerja router ayang akan dikonfigurasi menjadi NTP Server.

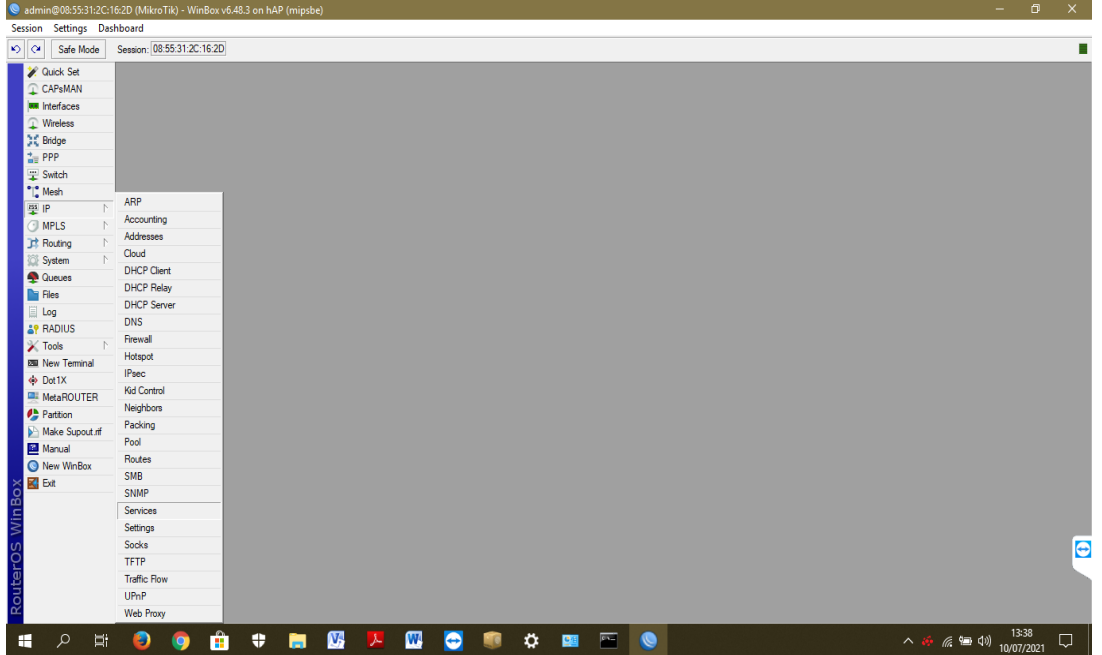

3. Memberhentikan service lain selain winbox ini bertujuan agar kinerja router optimal tanpa adanya kendala dari service lain yang dilakukan oleh router. Setelah itu router akan restart secara otomatis.

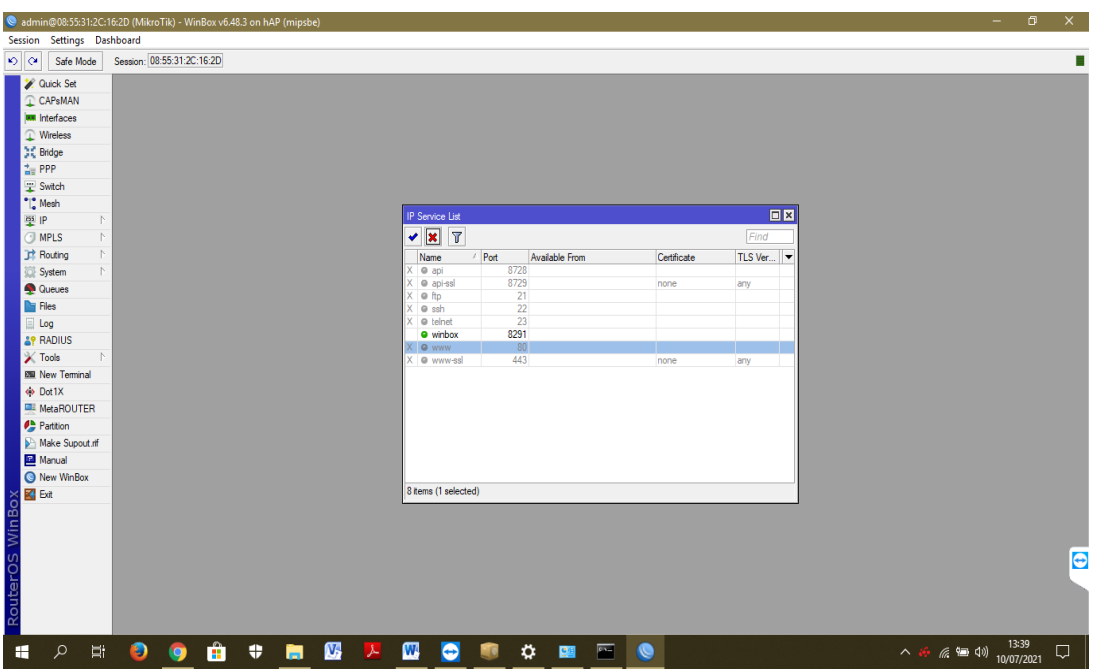

4. Masuk ulang pada winbox dengan default username dan password (usernam : admin dan password : admin).

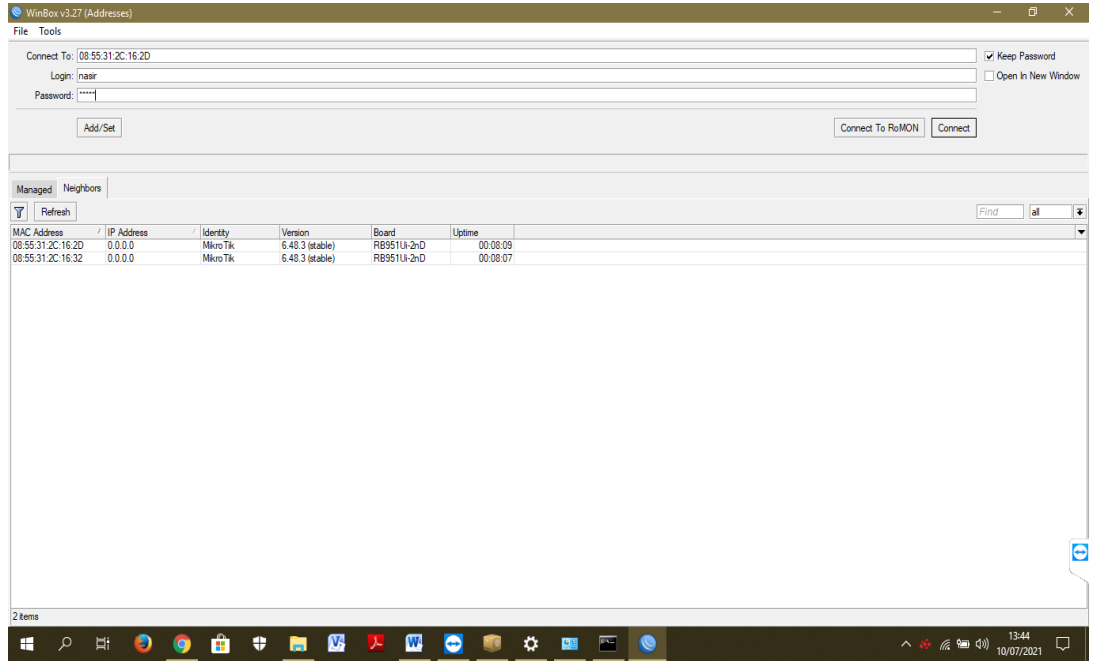

5. konfigurasi router untuk mendapatkan source internet dengan cara setting DHCP (Dynamic Host Configuration Protocol). Merupakan host dinamis yang secara otomatis memberikan nomer IP kepada router sebagai IP Public untuk jaringan Internet. Konfigurasi DHCP ini dilakukan dengan cara masuk submenu system > DHCP > klik New DHCP Client

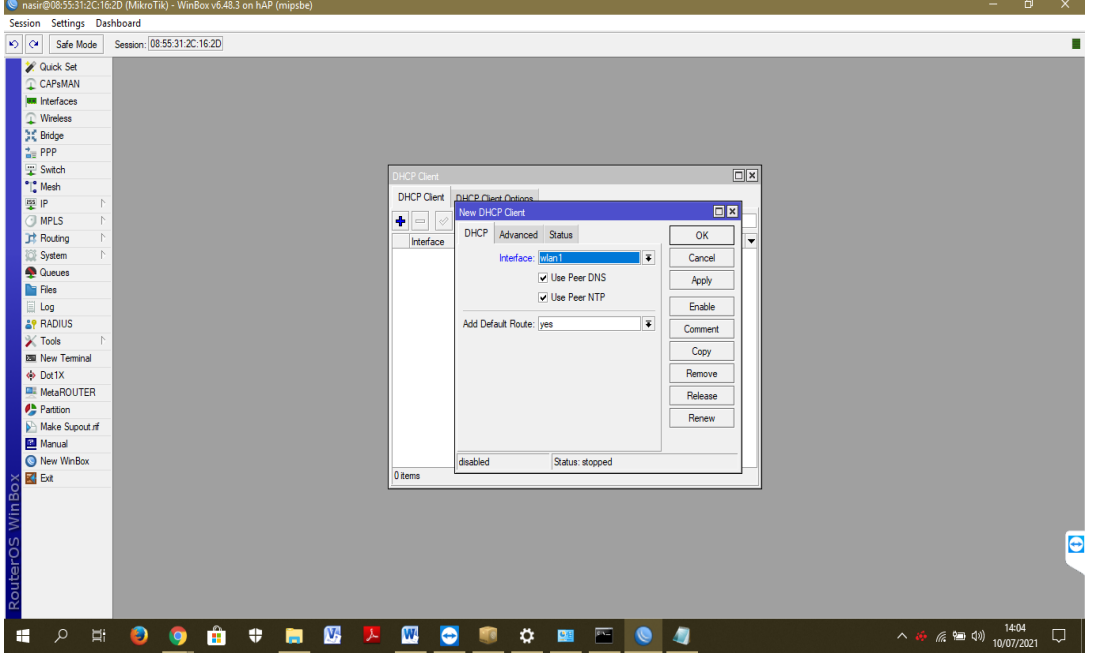

6. Setelah membuat DHCP Client baru, Pastikan Setting

## list DHCP baru tersebut muncul pada DHCP Client

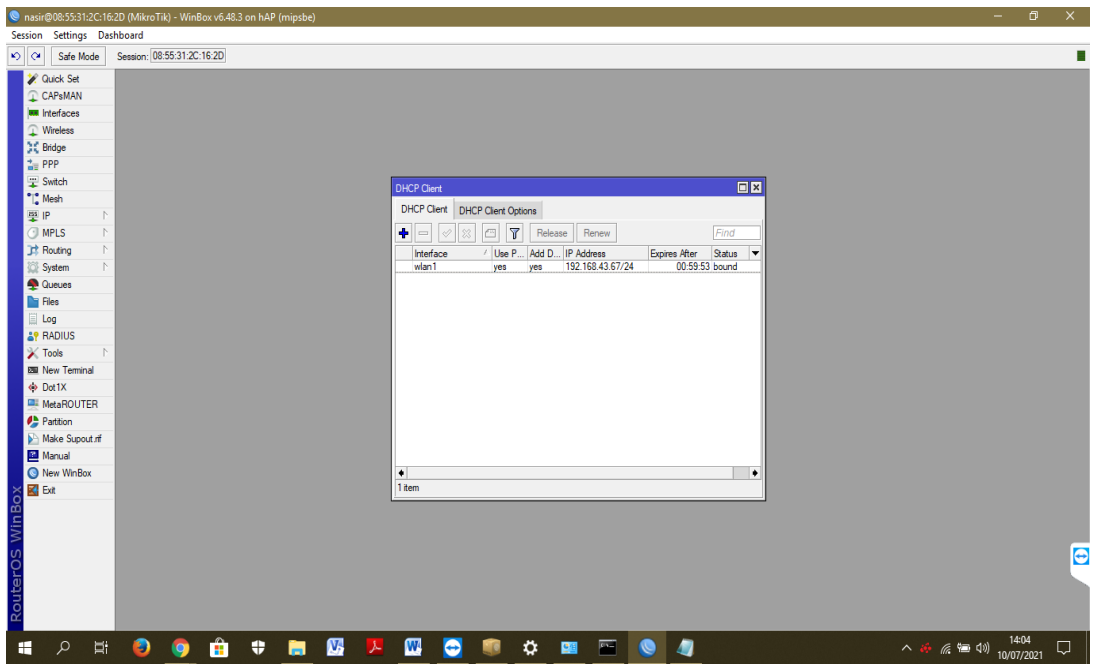

7. Setelah DHCP Client baru telah dibuat dan telah dipastikan ada. cek koneksi internet pada router dengan cara ping google.com di terminal winbox. Dengan cara pilih menu New Terminal > kemudian ketik "ping google.com". apabila muncul nomer IP host, size transfer dan Time maka router telah terhubung internet.

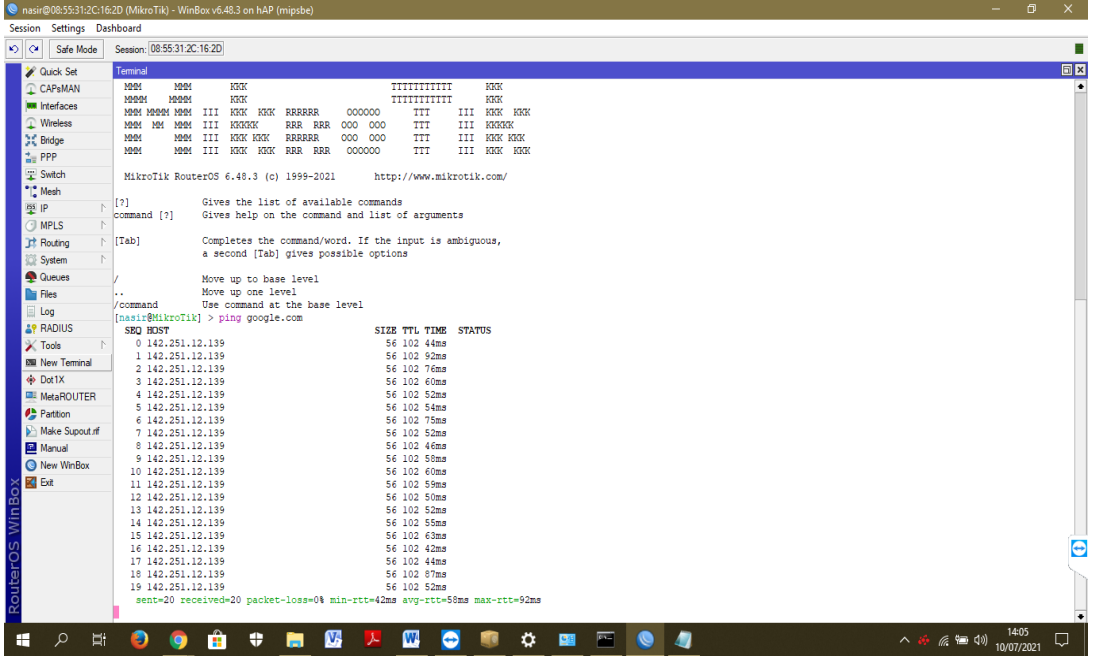

8. Setting bridge pada port untuk mengaktifkan port lain. Tujuannya adalah untuk mengaktifkan port lain agar apabila ada perangkat lain yang akan melakukan sinkronisasi waktu menggunakan router ini dapat terhubung secara otomatis.

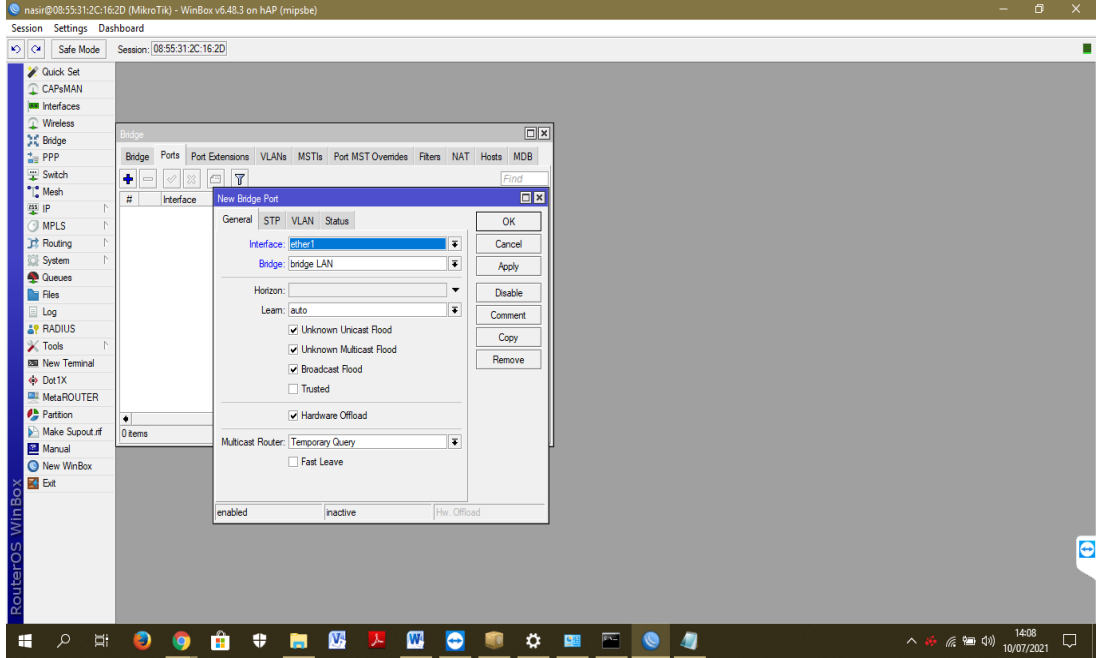

9. lakukan langkah 8 dan lakukan pemilihan pada kolom interface untuk wlan port 2, wlan port 3, wlan port 4 hingga muncul seperti gambar di bawah (daftar bridge pada tiap port 0, 1, 2, 3, 4).

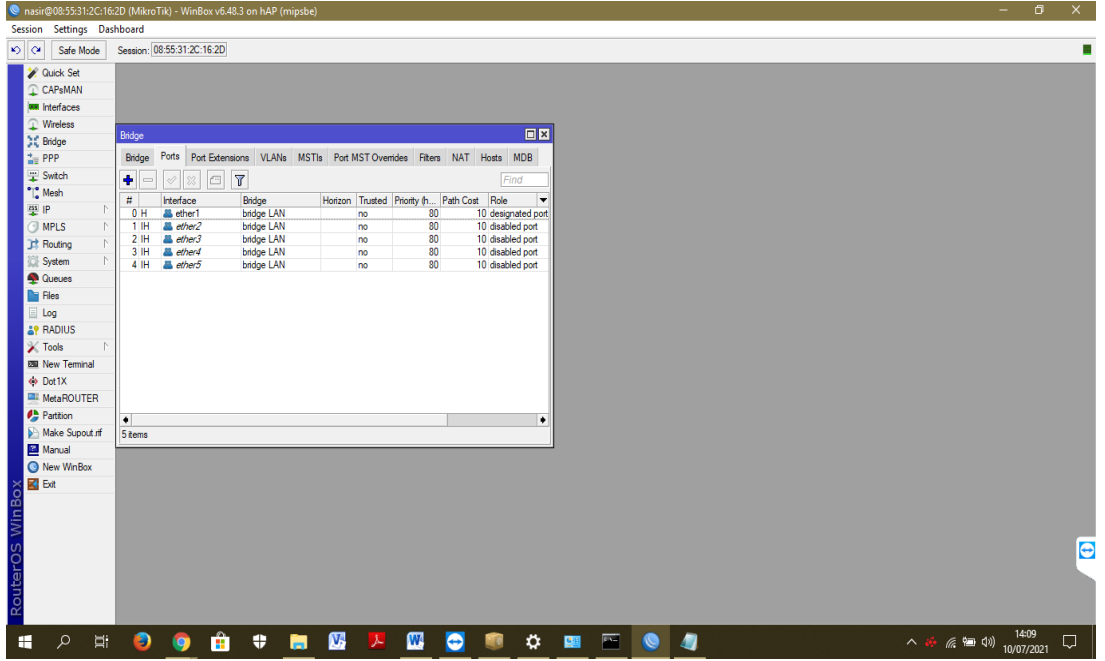

10. Setting pada username router dan password router agar ketika log in router username dan password tidak menggunakan default (username : admin dan password : admin).

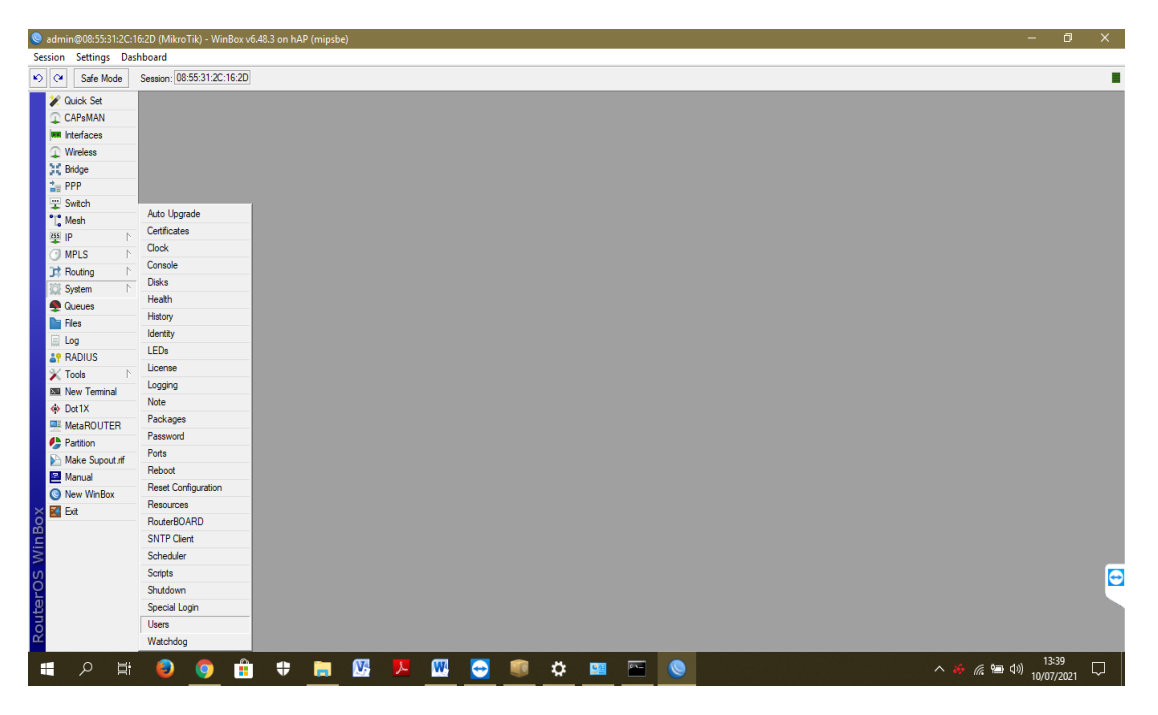

11. Isikan nama username (di buat sesuai yang diinginkan). Hingga username yang telah dibuat muncul pada user list.

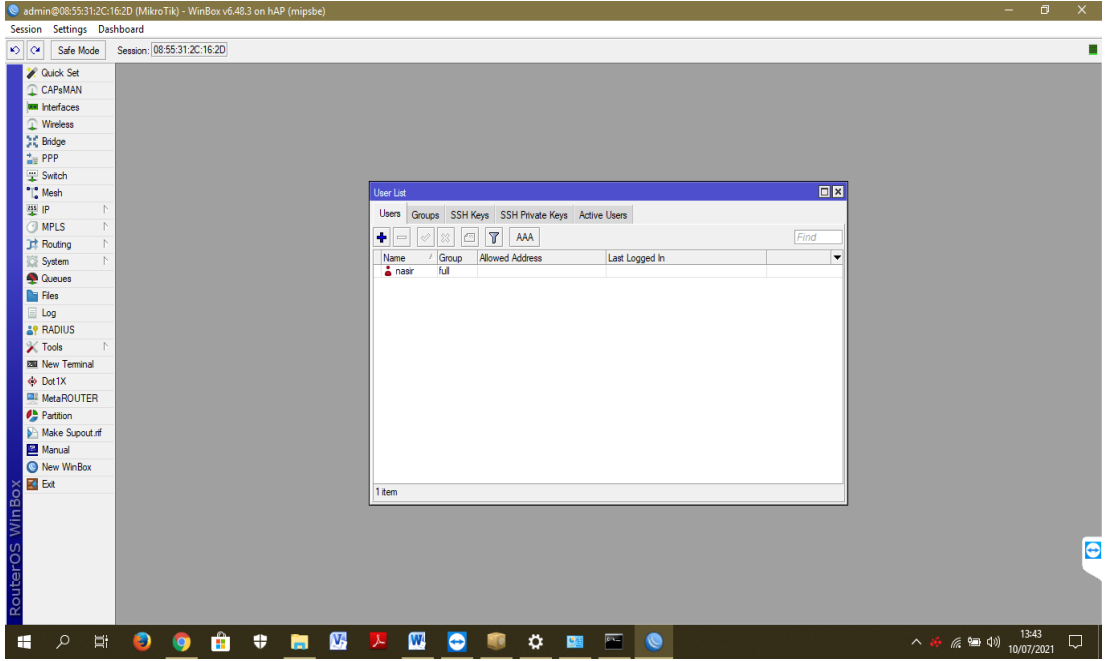

- **5. Unggah Package NTP Server dan Konfigurasi Router sebagai NTP Server**
	- 1. untuk mengunggah Package NTP Server dengan cara pilih menu files kemudian akan muncul halaman baru file list kemudian klik upload lalu akan masuk pada halaman file PC kemudian Pilih NTP Package lalu klik open.

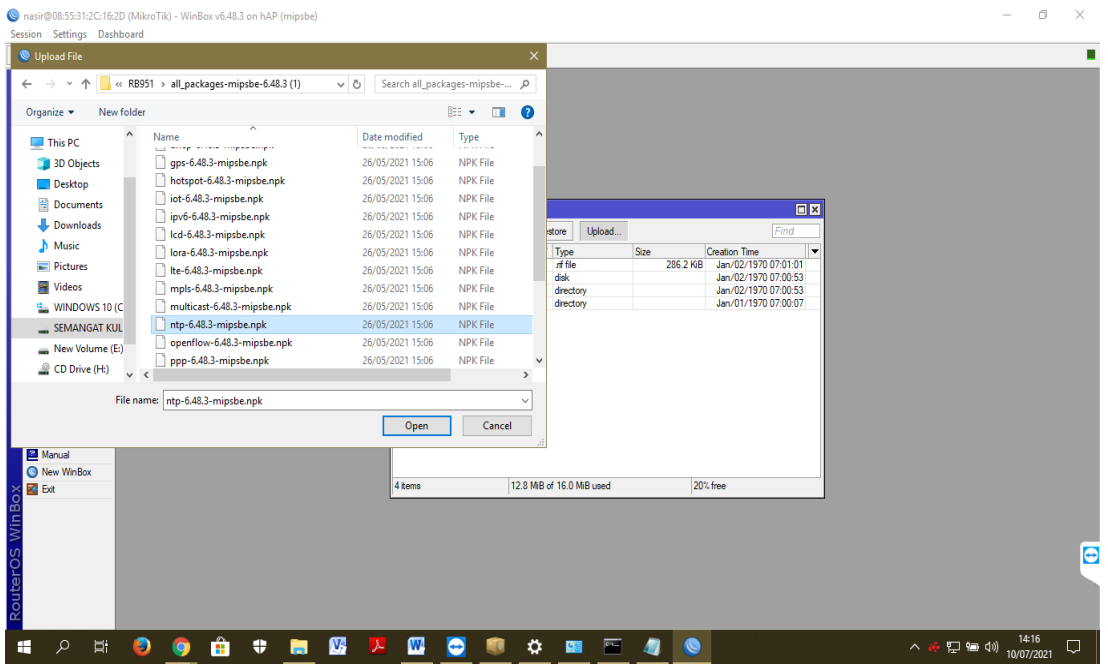

2. Unggah NTP Package pada winbox dan pastikan

bahwa NTP Package telah ada pada file list.

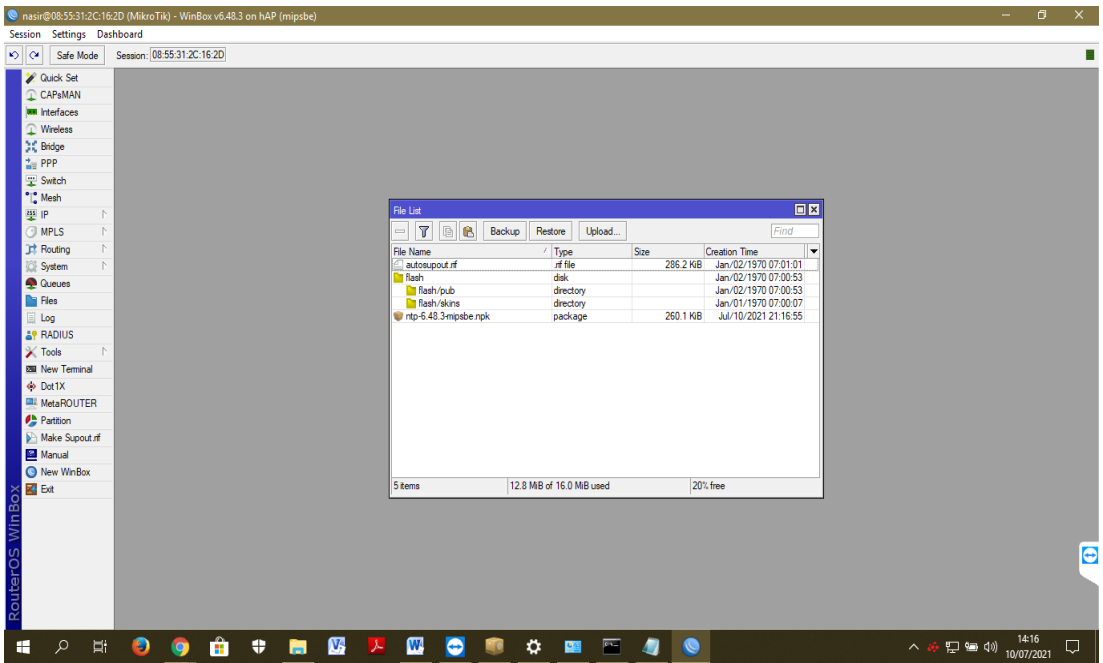

2. Setelah dipastikan Package NTP telah ada pada file llist, dilakukan Reebot Router dengan cara masuk kw menu New Teminal > ketik system > tekan enter > ketik reboot > tekan enter > ketik y

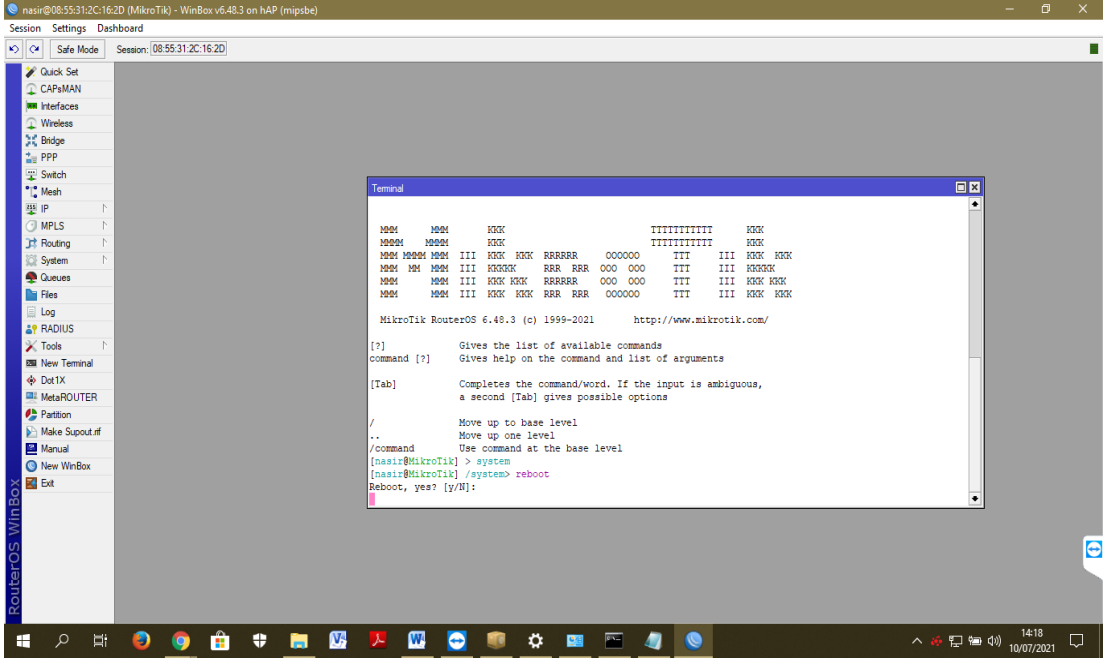

3. Masuk ulang pada winbox dengan username yang telah dibuat tadi (username : nasir dan password : nasir)

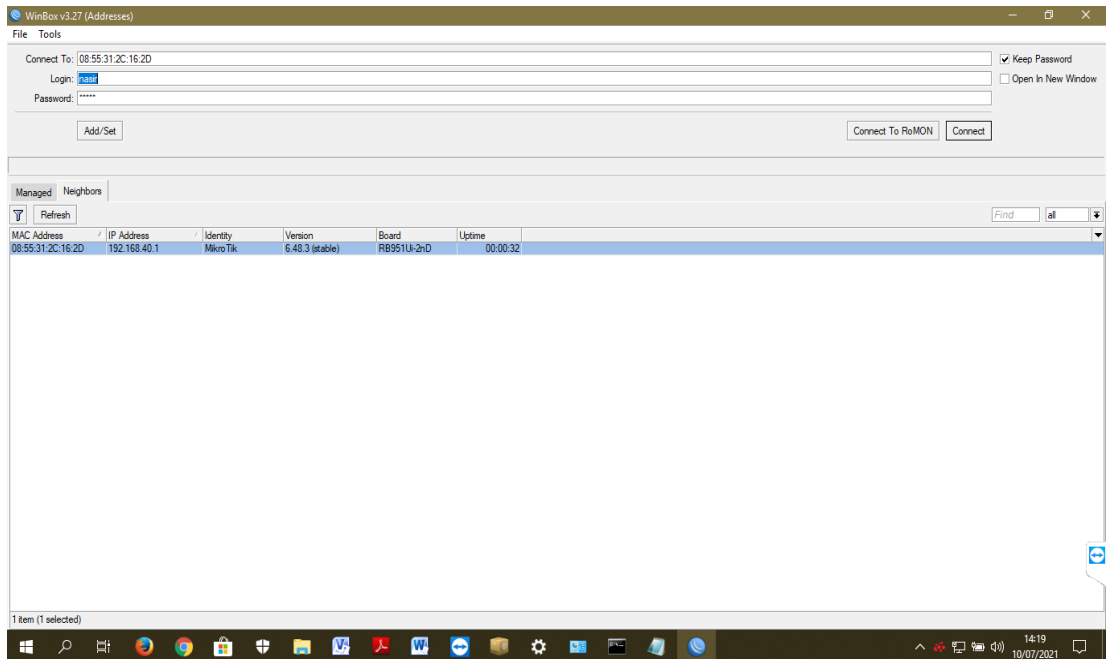

4. Masuk menu system > NTP Client kemudian isi Server yang telah tersedia di pool.ntp.org pada kolom Primary NTP Server dan Secondary NTP Server yang telah disediakan oleh ntp.pool.org

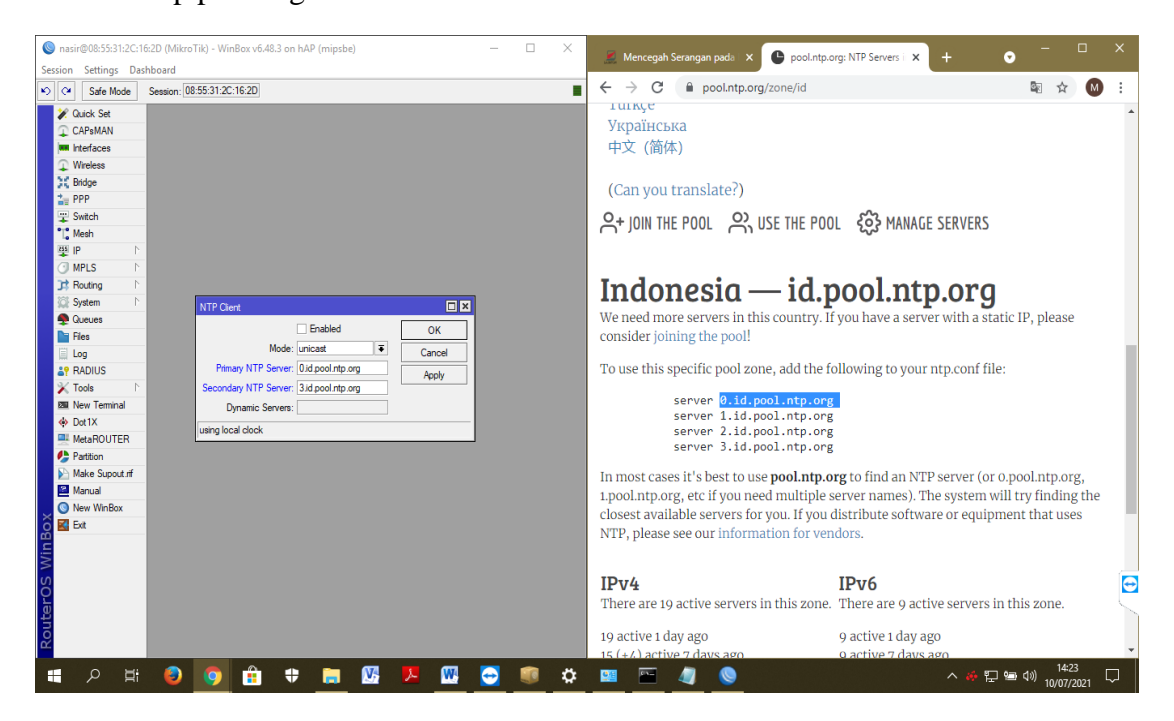

5. Klik "Apply" kemudian Server primary dan secondary NTP Server akan berubah secara otomatis menjadi IP Public NTP yang disediakan oleh Public NTP Server

lalu klik "Ok"

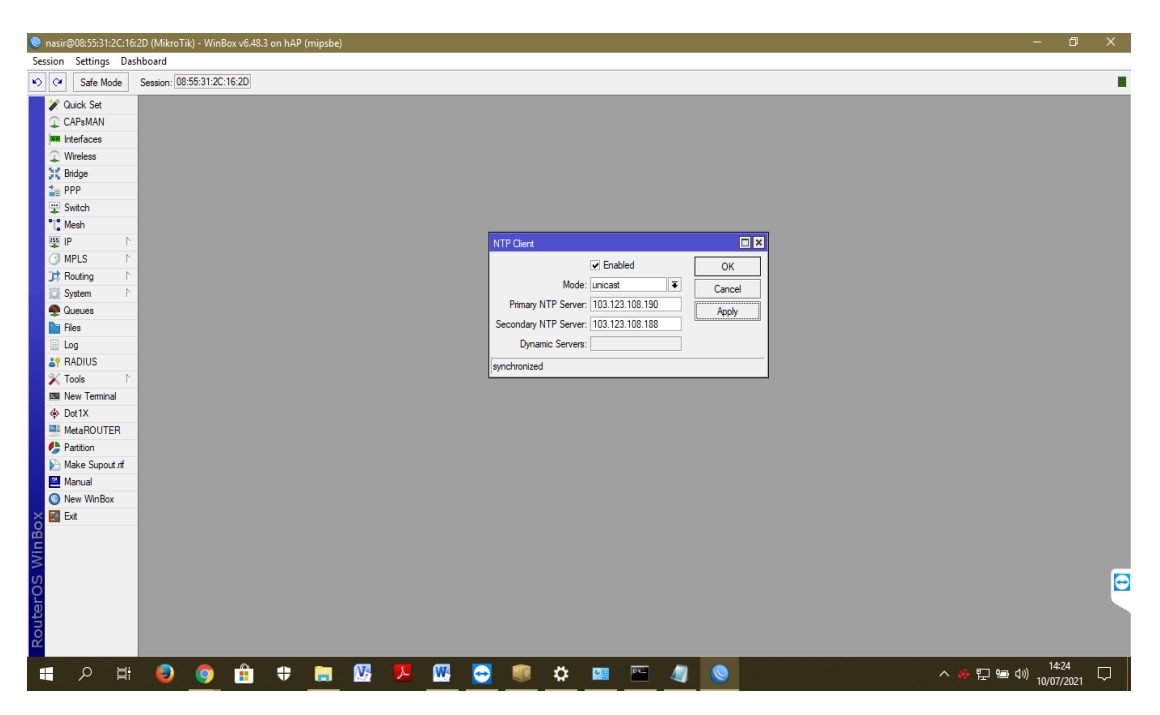

6. Setelah itu masuk pada system NTP Server dan menyalakan mode menjadi enable, broadcast, dan manycast. Tahap ini bertujuan agar Router ini berperan sebagai NTP Server sebagai server sinkronisasi waktu terhadap perangkat client lainnya.

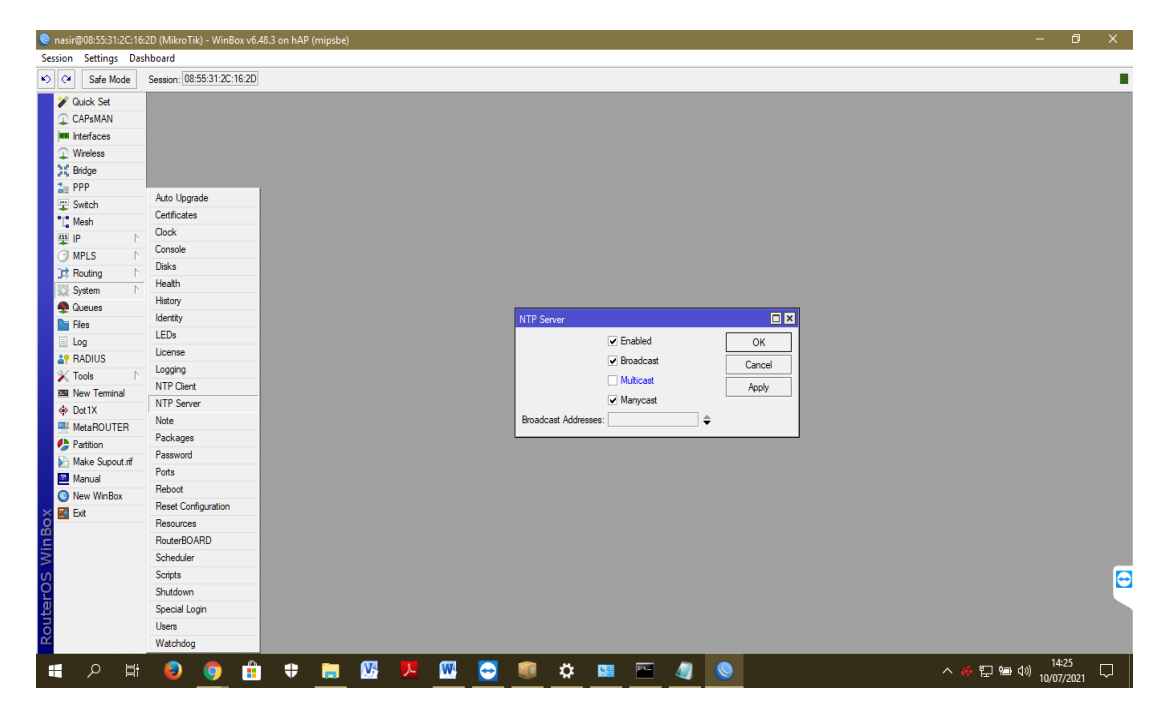

7. Cek kesesuaian waktu pada router dengan cara masuk

ke system > clock, amati apakah waktu telah sesuai. Apabila telah sesuai maka router telah terkonfigurasi menjadi NTP Server untuk referensi sinkronisasi waktu untuk perangkat client.

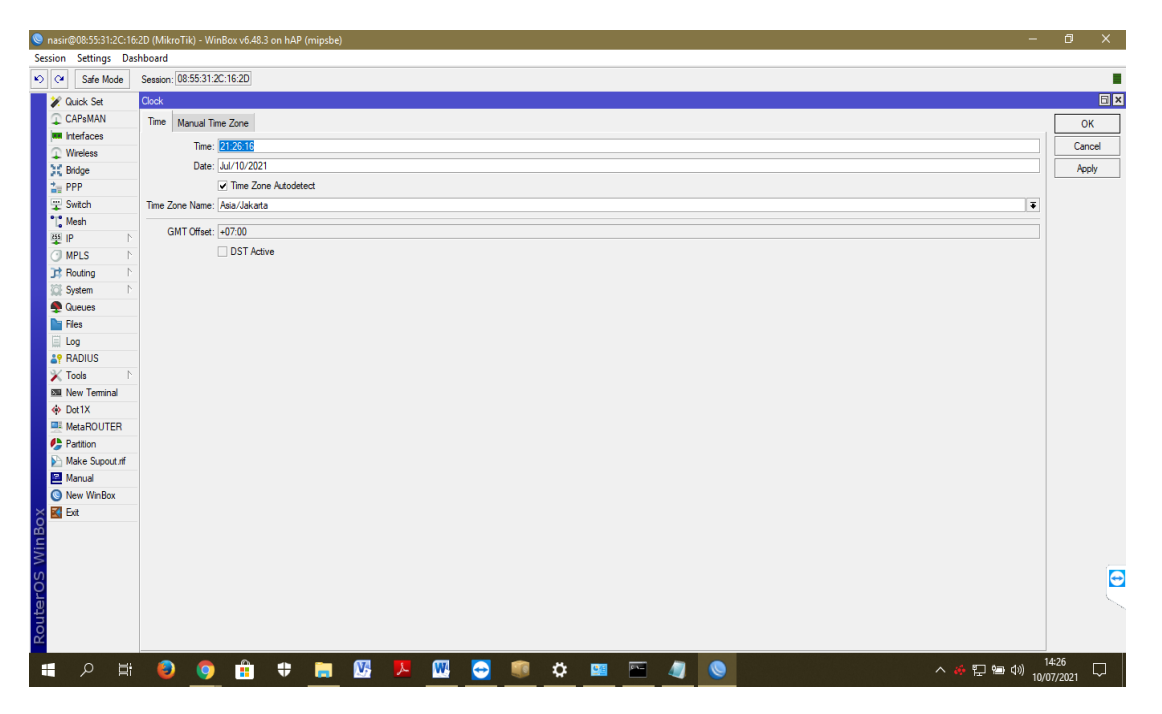

**6. Sinkronisasi Waktu pada PC (Client) pada jaringan di bawah Router**

1. Masuk pada "control panel" pada PC kemudian masuk 'setting date & time" kemudian klik "Set the Time and Date" lalu klik "Internet Time" dan klik "Change Setting" kemudian isi IP yang satu segmen dengan IP Router yaitu 192.168.40.1

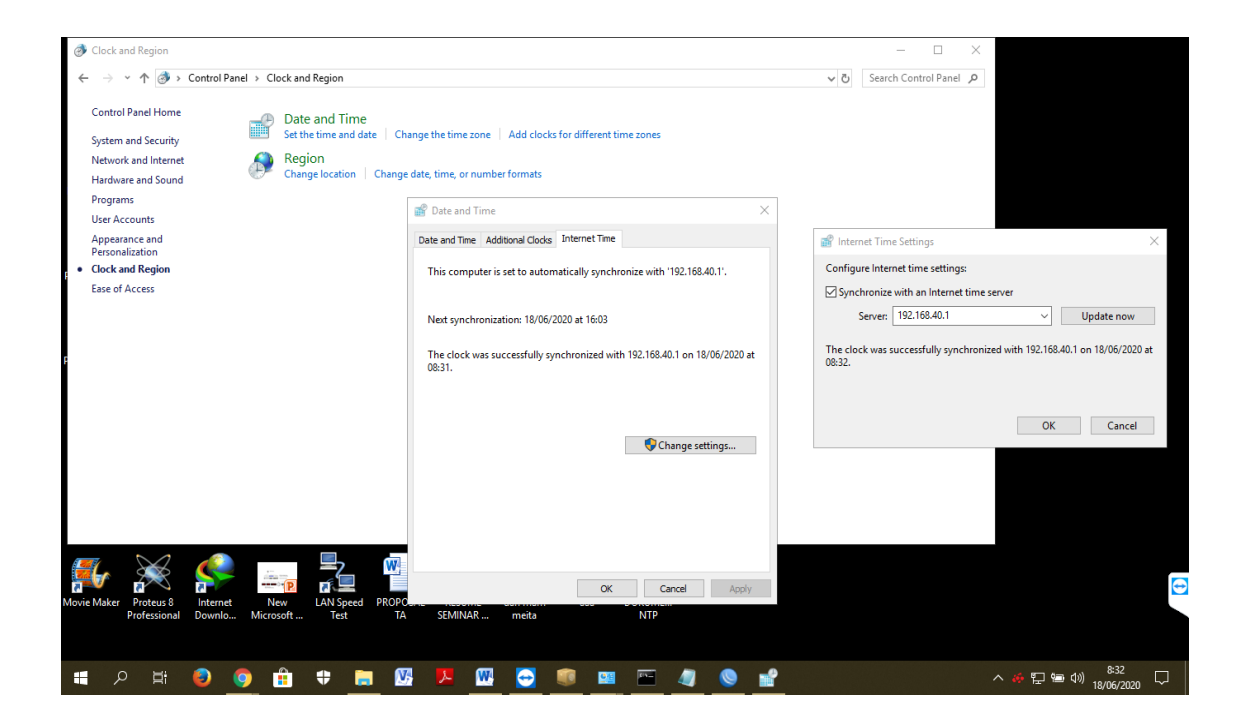

2. setelah mengisi IP yang sesuai dengan kelas segment IP Souter, maka Klik "Update Now" untuk menyesuaikan bahwa waktu yang ditampilkan pada PC mengikuti waktu yang ditampilkan pada router. maka penunjukan waktu pada PC (Client) akan mengikuti waktu pada router.

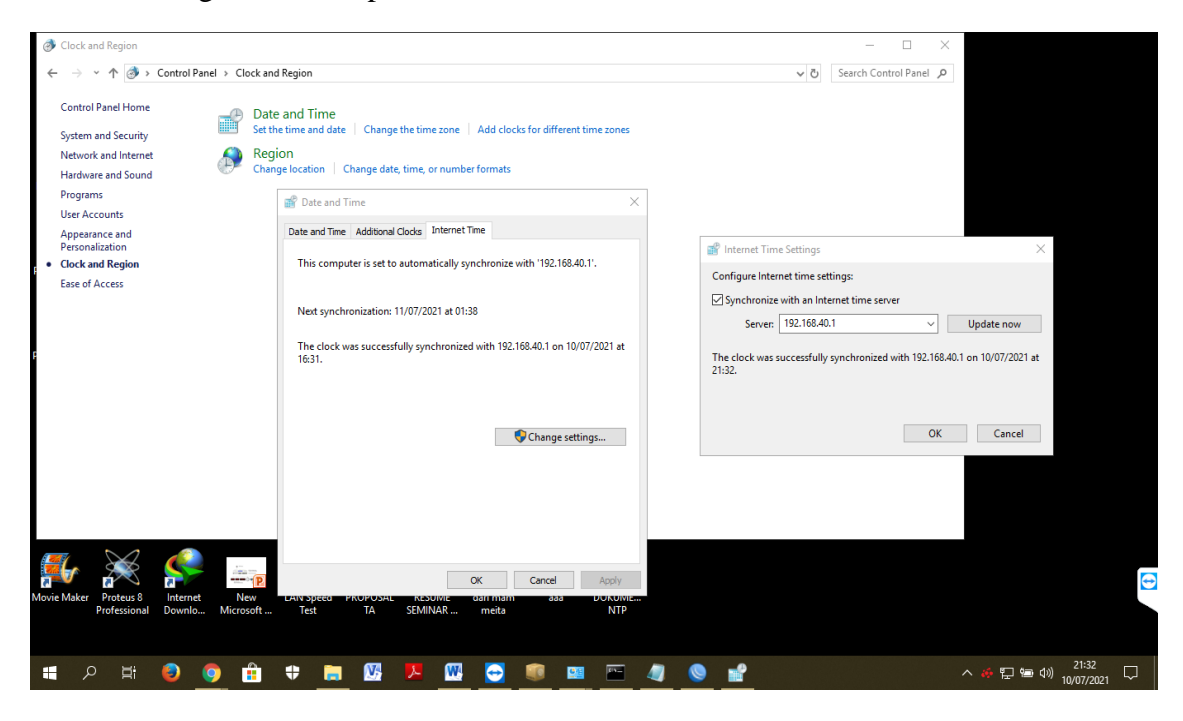

**7. Setting Keamanan pada Jaringan dan Router**

1. Masuk menu "IP" kemudian klik "Firewall". Firewall merupakan sistem keamanan yang melindungi perangkat dengan jaringan diluar perangkat. Firewall bekerja dengan analogi seperti tembok yang membatasi sebuah perangkat terkontrol dengan jaaringan internet yang bersifat publik.

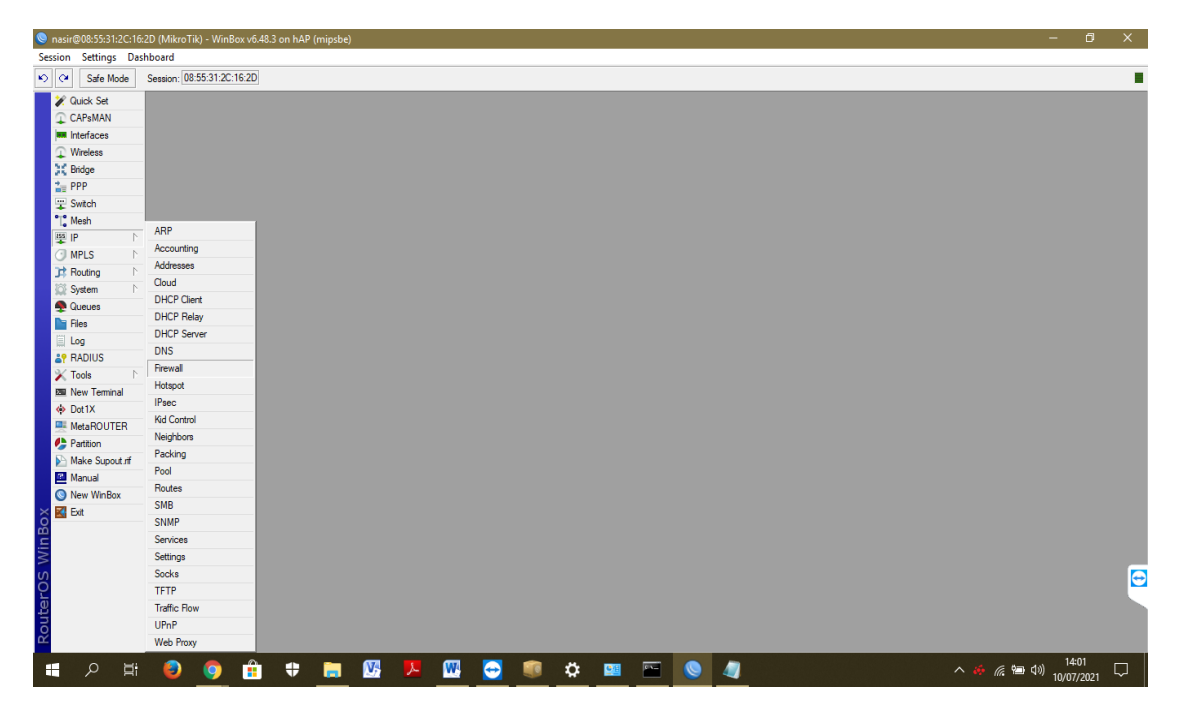

2. kemudian pilih input "1" karena perangkat yang melakukan sinkronisasi waktu terhubung pada port 1. Firewall melindungi perangkat (client) yang terhubung dengan router melalui port LAN. Apabila port 2 atau 3 terdapat perangkat (client) lain maka setting firewall juga dilakukan pada port tersebut.

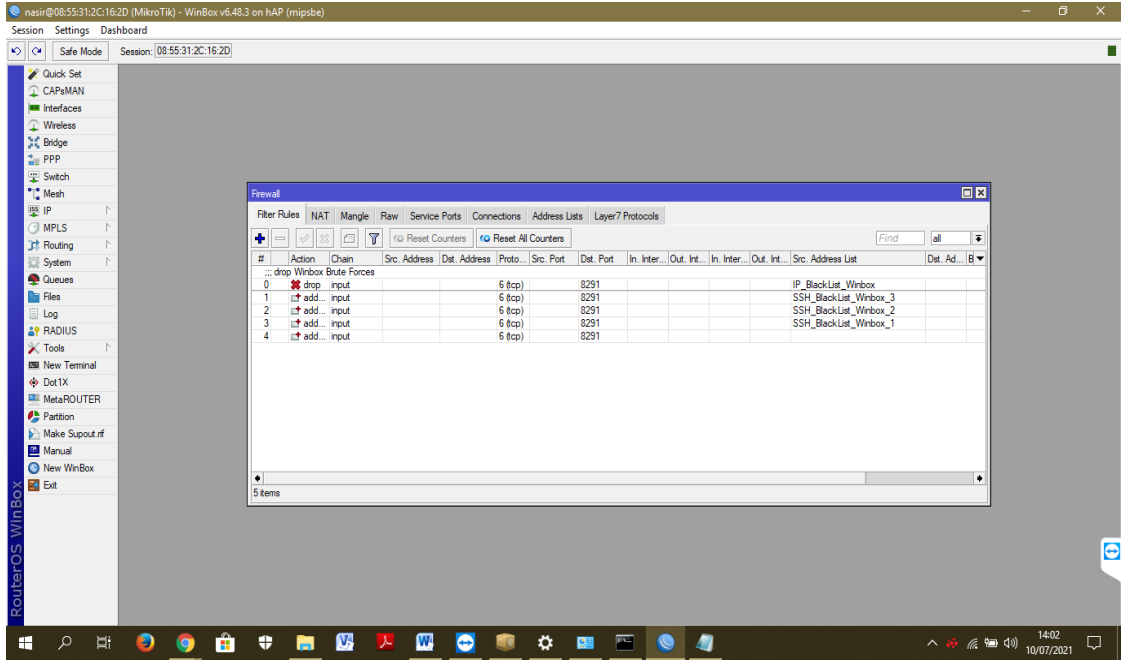

3. Cek apakah firewall sudah dilakukan konfigurasi atau tidak. Dengan cara masuk ke menu New Terminal > ketik /ip firewall filter maka akan ada penjelasan bahwa belum ada aksi yang ditambahkan pada firewall. Kemudian dilakukan penambahan aksi pada firewall.

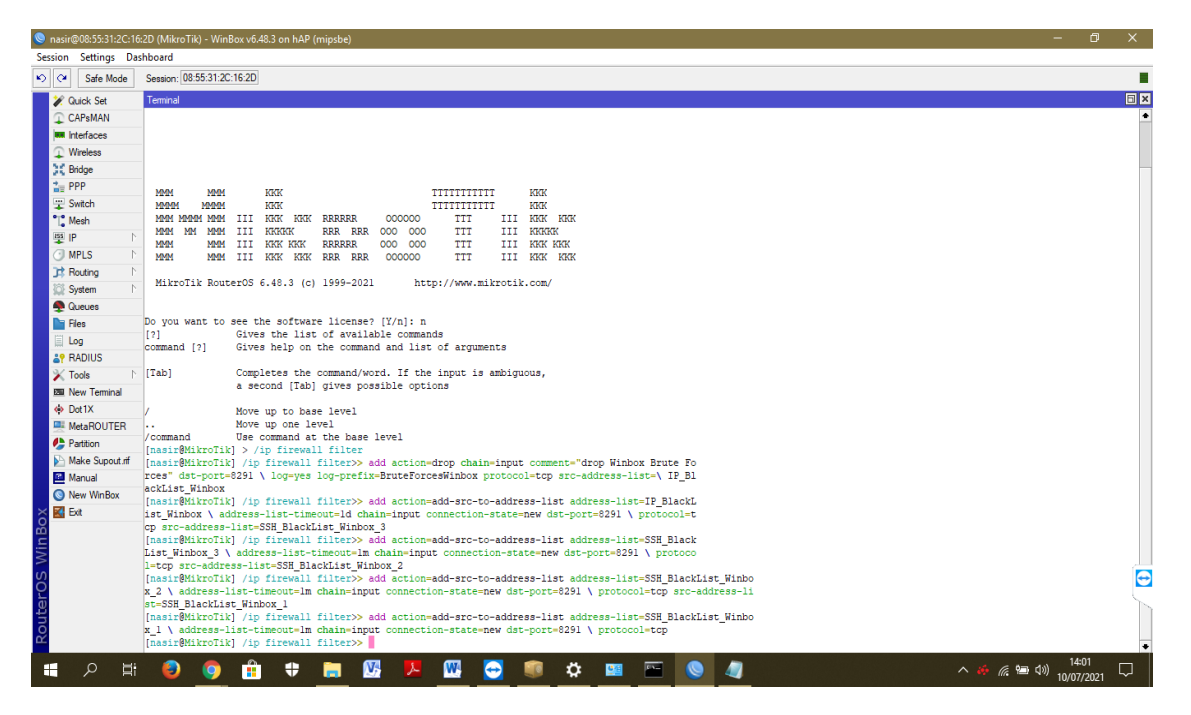

4. Masuk kembali pada menu system > Firewall > klik dua kali pada input "1" kemmudian akan muncul

halaman "Firewall Rule" lalu pilih"Add src to address list" pada kolom "Action" > klik OK.

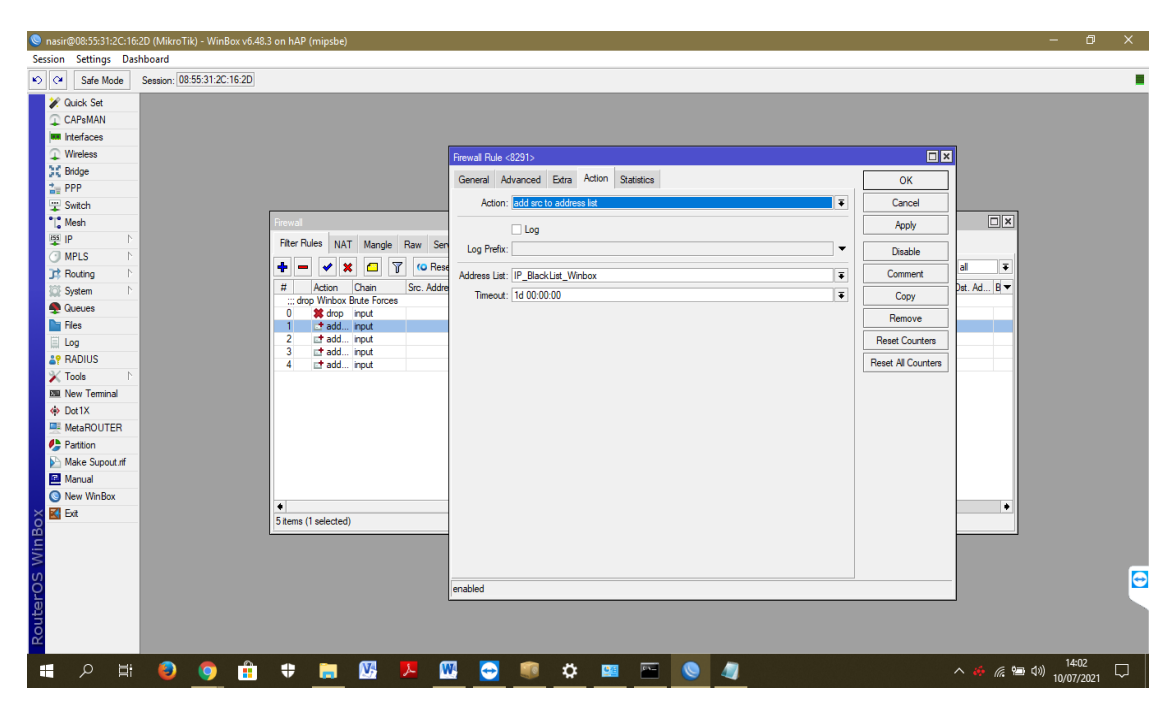